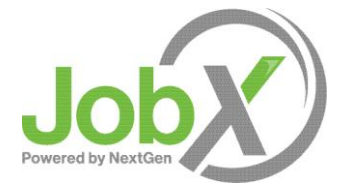

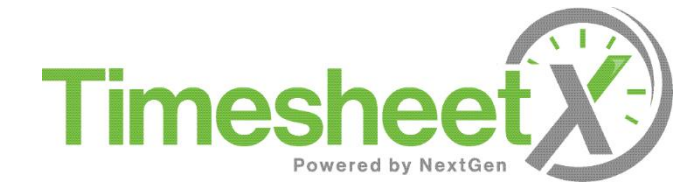

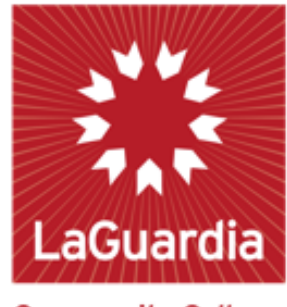

**Community College** 

## On-Campus FWS Supervisor Training

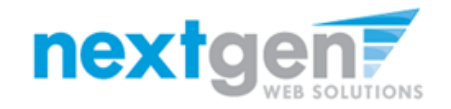

# Training Agenda

- ➢ How to Login to JobX & TimesheetX
- ➢ How to Add & Edit a JobX Job Listing
- ➢ How to Manage JobX Applicants
- ➢ How to Hire Applicants into JobX and TimesheetX
- ➢ How to Approve a FWS Student's Timesheet

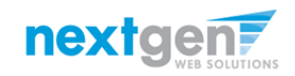

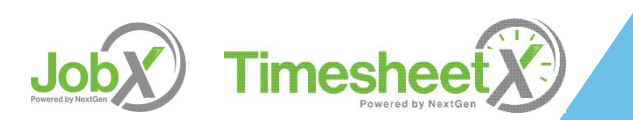

# Login to JobX directly

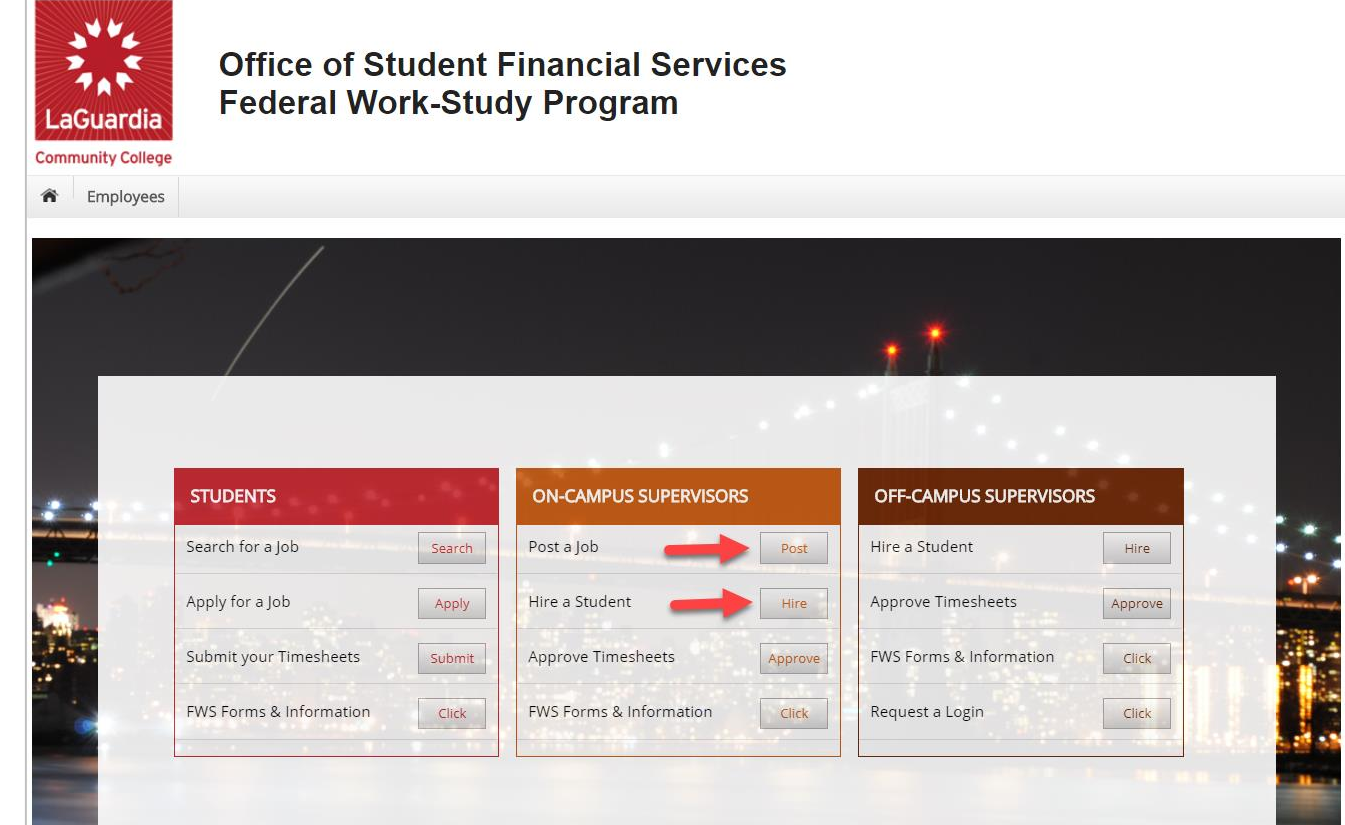

- **Eirst, please navigate to [https://laguardia.studentemployment.ngwebsolutions.com/](https://utk.studentemployment.ngwebsolutions.com/)**
- ➢ Click the 'Post a Job' or 'Hire a Student' button under ON-CAMPUS SUPERVISORS.

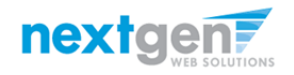

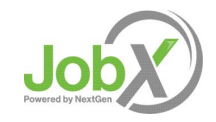

# On-Campus Employer Login to JobX

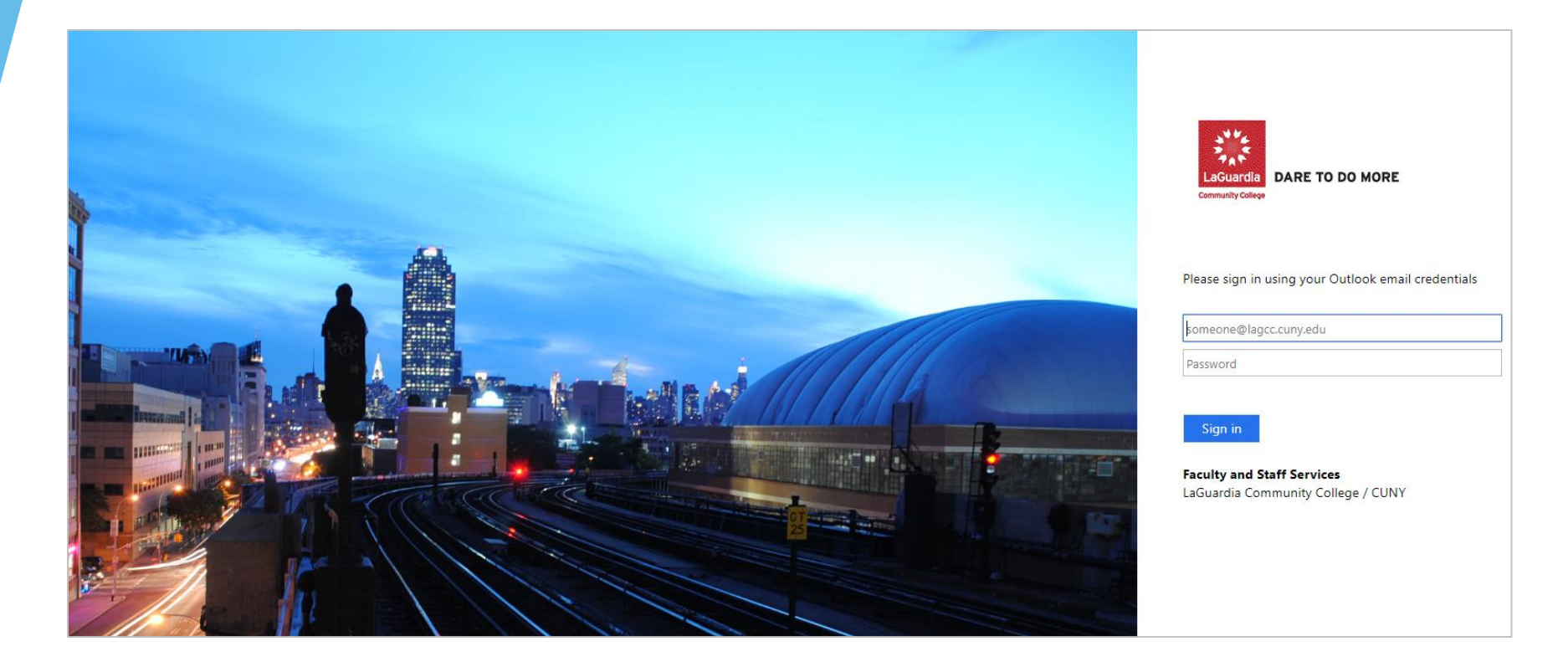

#### Login utilizing your LaGuardia 'Username' and 'Password'.

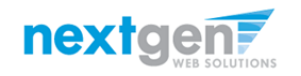

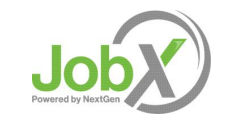

# How to Add or Edit a JobX Job Listing 4444444 **Now Hiring!**

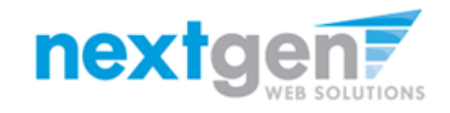

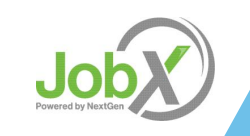

# Add a Job

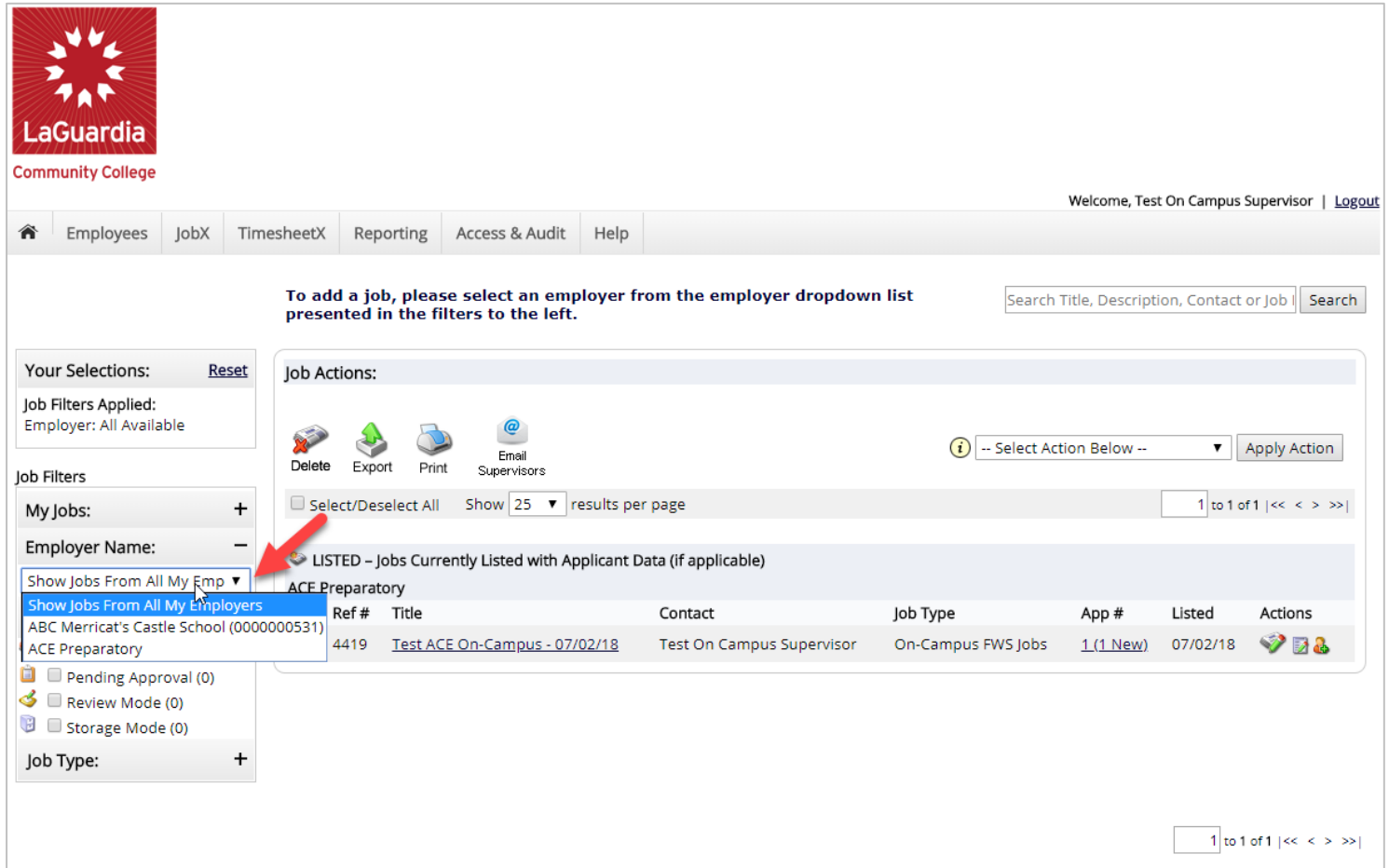

If you have posting permissions for more than one department, please select the department from the 'Employer Name' drop down list you wish to post a job. If you only have permissions to post for one department, please proceed to the next slide.

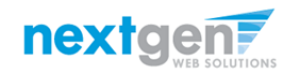

# Add a Job

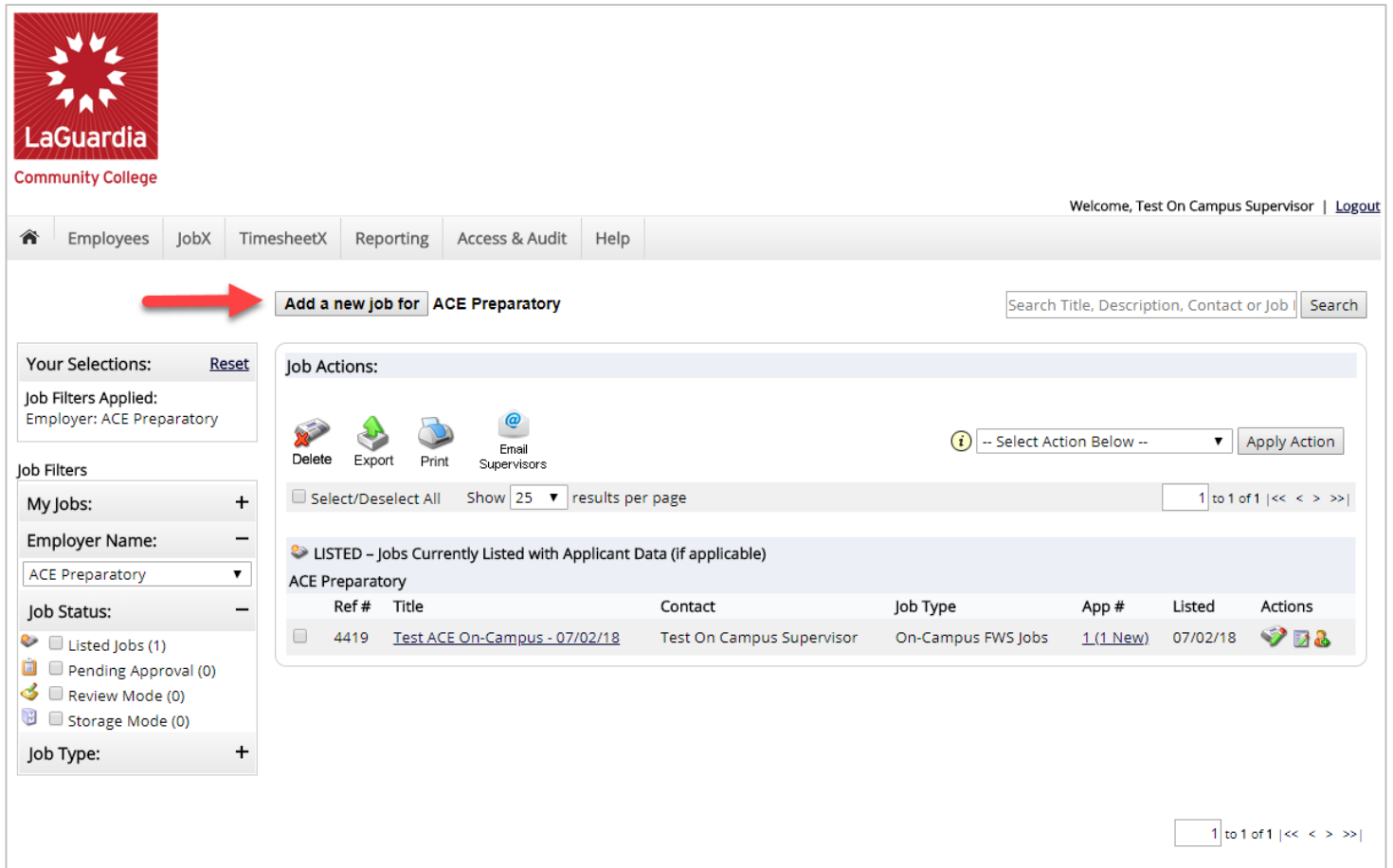

Click the 'Add a new job for {Your Department Name will be Prefilled here}' button.

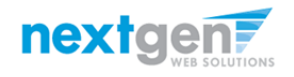

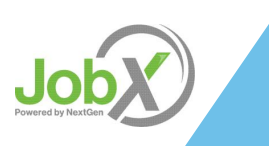

# Add a Job – Step 1 – Supply Job Profile

Enter the Job Profile information below. Any fields denoted with a red \* below are required fields that must be completed before the profile can be saved.

- Select the Job Category \*
- ➢ Enter Job Title \*, Description \*
- $\triangleright$  Enter the number of available openings  $\cdot$
- $\triangleright$  Enter the min and max hours for the job
- $\triangleright$  Select the Time Frame for the job  $*$
- ➢ Select the Base pay rate for the job *\**
- Select the Primary Supervisor \* from the drop down list. This will be the person who receives e-mail when an employee applies for the job.

*Important Note: If your school has loaded your contact information (e.g. Phone Number, Fax Number, & Office Address), these fields will pre-filled systematically. If not, you may optionally enter your Phone Number, Fax Number, E-Mail Address, and Work Location so an applicant can contact you, if desired.*

Select an Alternate Supervisor \* Please Note: The Secondary Contact must be different than the Primary Contact. To select a Secondary Contact, place your cursor in the field to view all users approved to be a JobX Supervisor for the applicable department you are creating the job. Then, simply click an individual's name you wish to be the Secondary contact. If you wish to have more than one Secondary Contact, press CTRL and select all applicable Secondary Contact names you wish to add to the job.

*Important Note: To prevent Supervisors from getting multiple emails, please ensure a Supervisor is NOT set up to be both a Primary AND Secondary Contact. They should only be set up to be one or the other, but NOT both.*

- Select 'Yes' or 'No' for 'Weekend Hours?' if applicable.
- Select 'Yes' or 'No' for 'Evening Hours?' if applicable.
- Lastly, click 'Submit' to continue to Step 2 of the 'Add a Job' process.

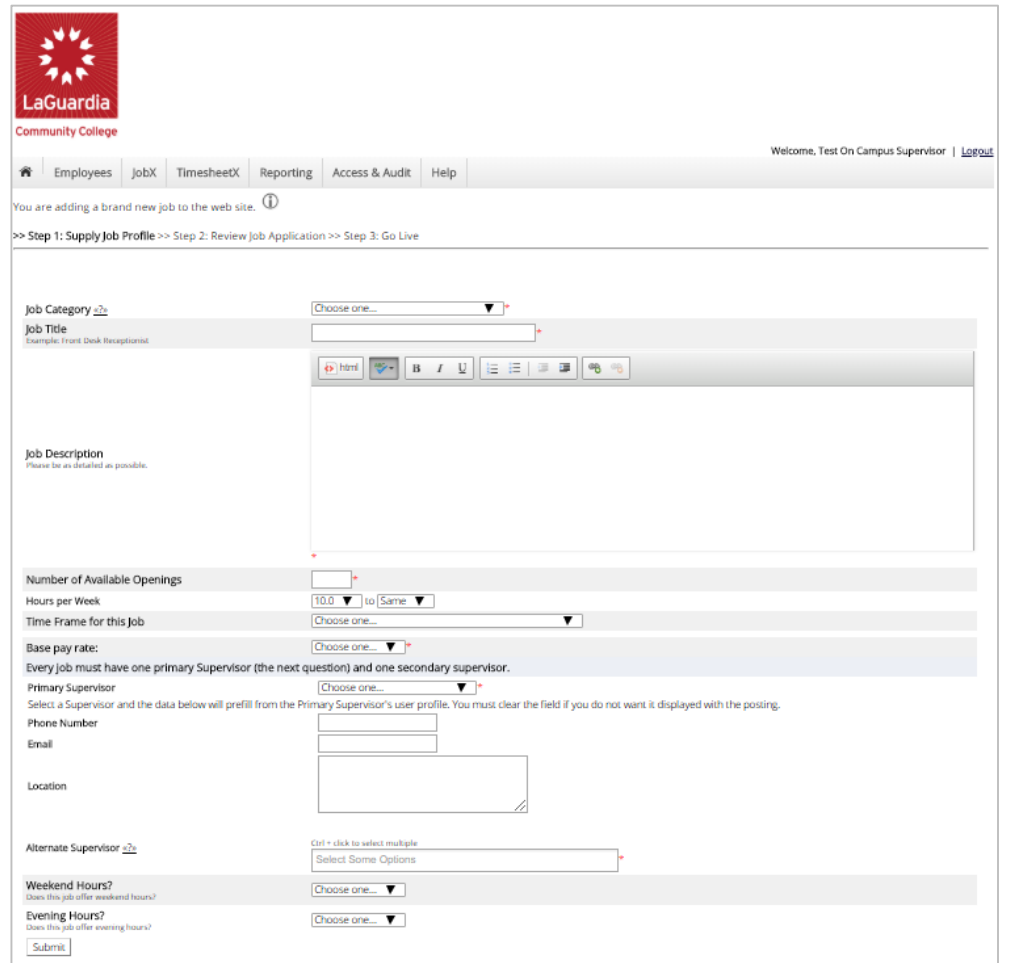

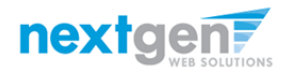

# Add a Job – Step 2 – Review Job Application

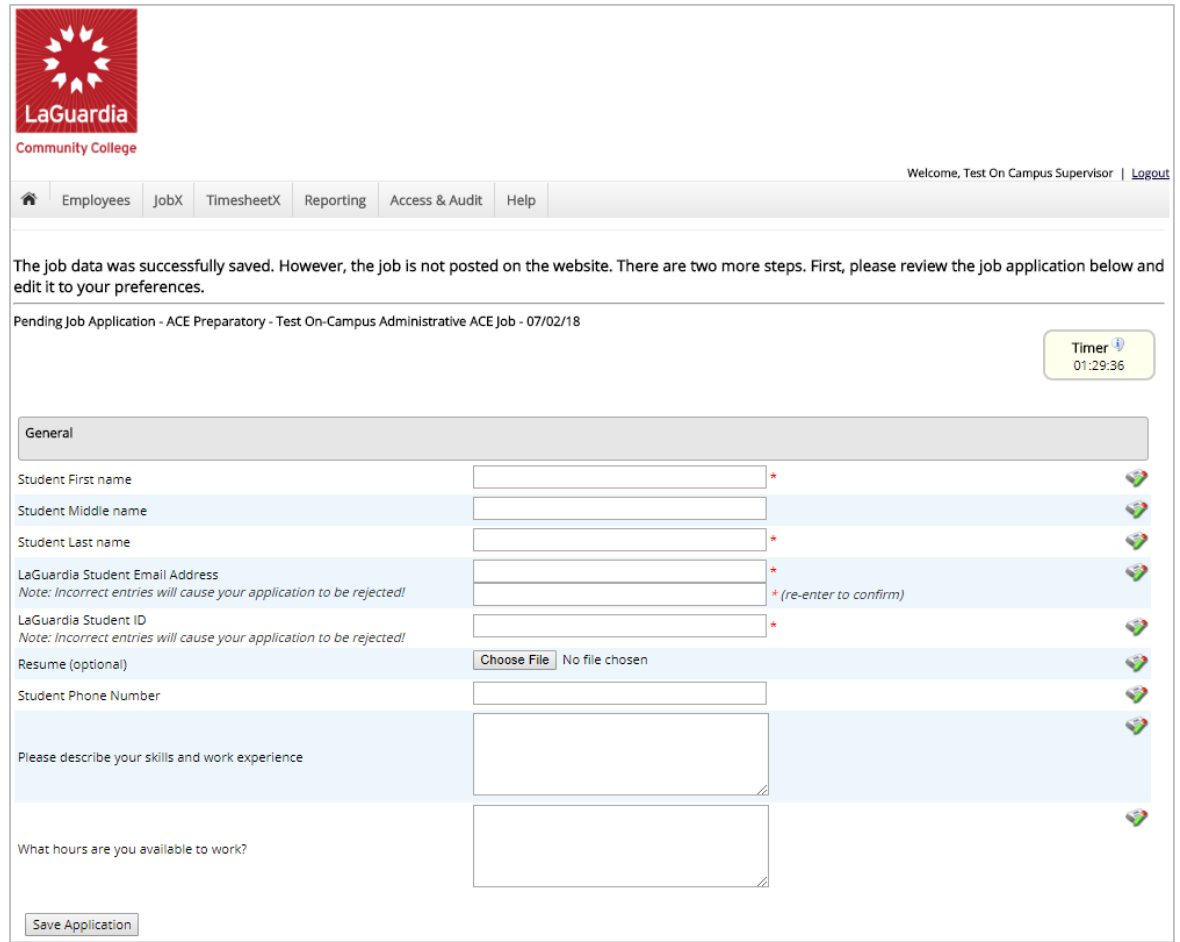

You may add questions to the institutional default application, if approved by your FWS site Administrator, to ensure you get a "best fit" candidate for your job.

To do so, at the bottom of the page you can choose from an existing list of questions previously created by you or create a new question using a sophisticated application designer.

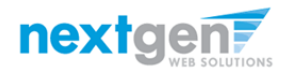

# Add a Job Specific Application Question

- When creating a new question, please select a type of question from the 'Question Type' drop down menu (i.e. Single Line, Multiple Line, Single Choice , Multiple Choice, Date, File Upload, or Instructional Text).
- Use an abbreviated name for the question you'll be adding for retrieval purposes in the "Pick from Existing Questions" library. Please Note: This will not be presented to the applicant.
- $\triangleright$  The Question Label is what the applicant will see. Use the text and HTML editor feature to make your questions look more professional.
- $\triangleright$  You can either add your question to the existing general section or create a custom section for your question to be placed underneath. If you'd like to add a new section for a question to be within, please enter the name of the section in the "Create a new section" at the same time you're adding the  $1<sup>st</sup>$  new field being presented within this new section.
- $\triangleright$  Once this section has been added with your new question, all subsequent questions you may want to add to this new section can be done by simply selecting the new section from the "Select an existing section' drop down list.
- $\triangleright$  You can place any new question exactly where you want it by selecting the desired location in the "Where to Add this Question" drop down list.
- $\triangleright$  When you are completed adding a question, click the "Add Question" button. Lastly, to save the application, please click the "Save Application" button.
- $\triangleright$  Please note: All job specific questions you add to your institutional default application will be reviewed and approved by your Site Administrator.

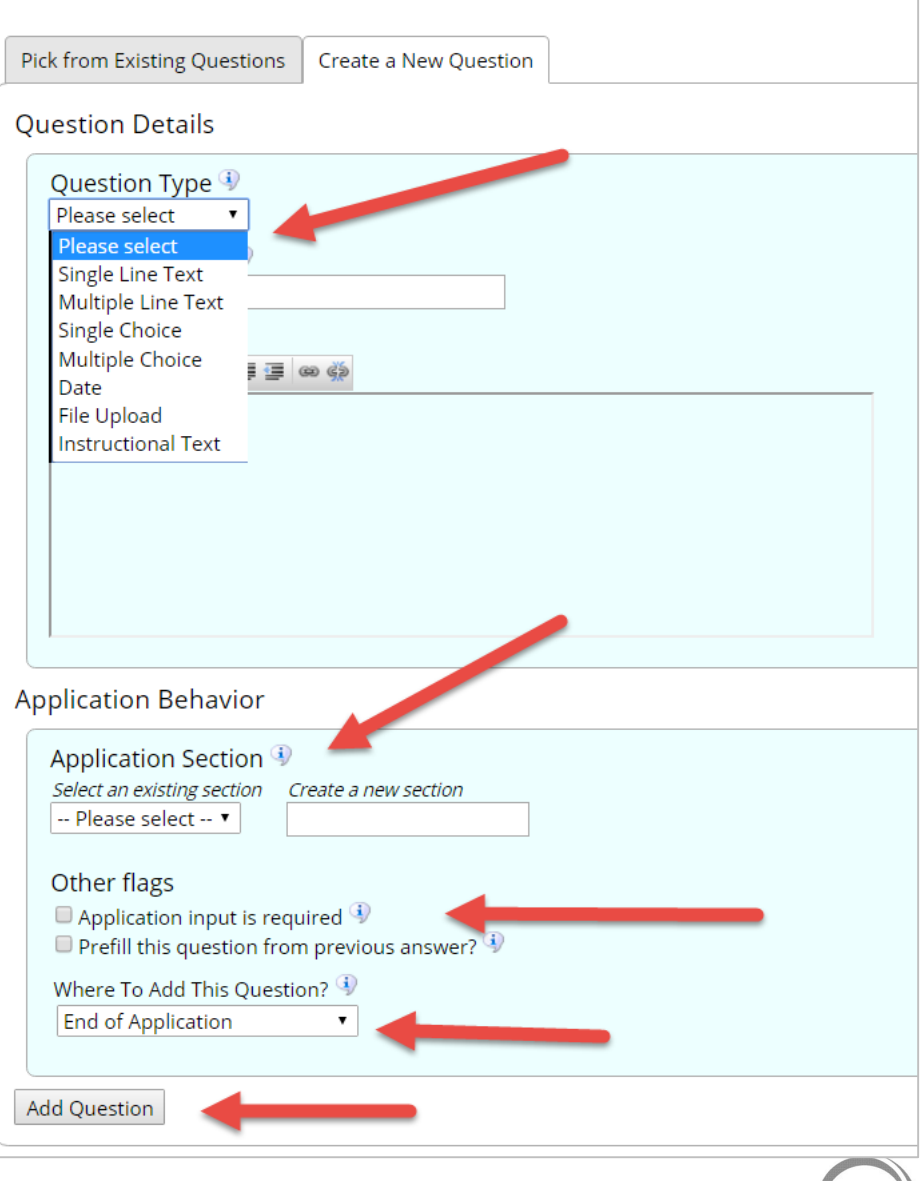

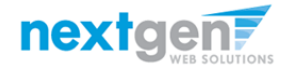

# Add a Job – Step 3 – Go Live

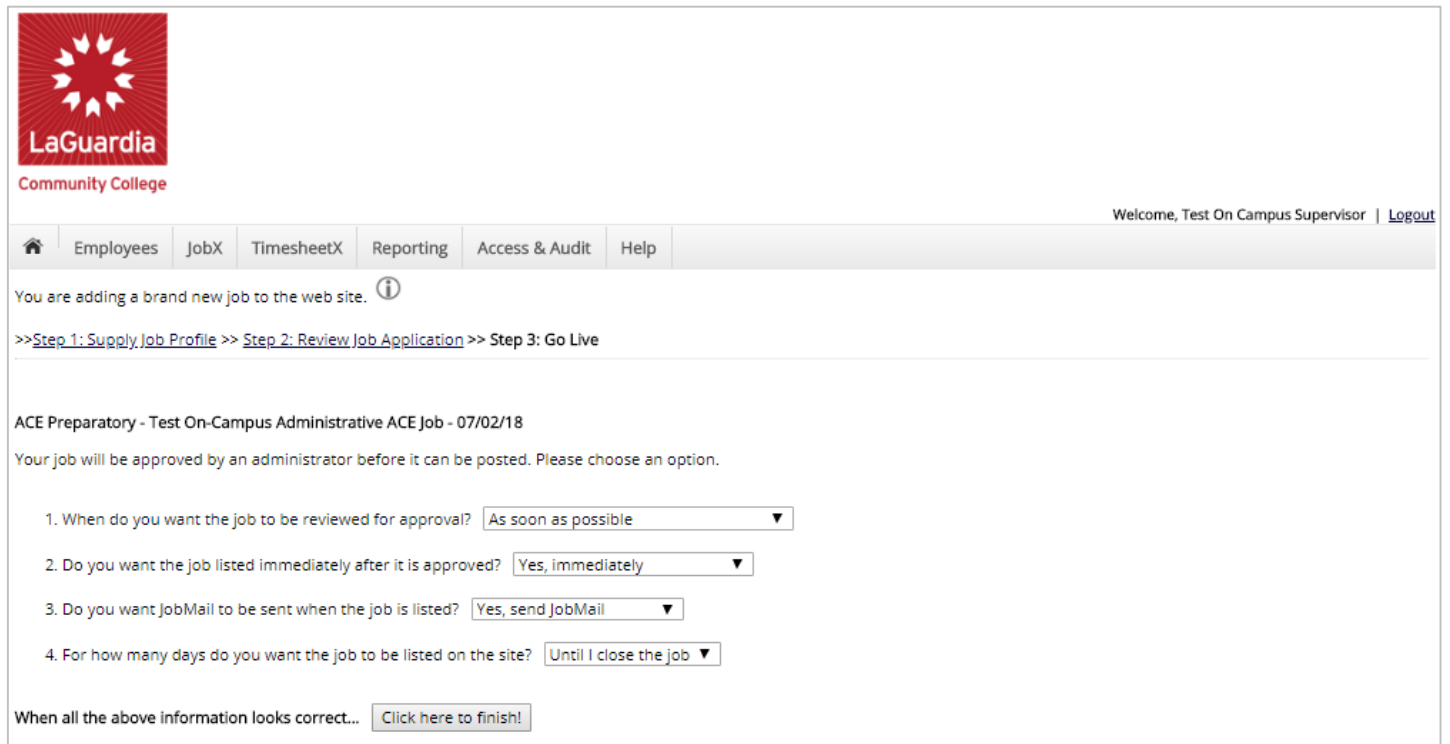

Select 'As soon as possible' from the list on question #1 if you want the job to be reviewed for approval immediately. However, If you want to save the job for later, select 'Later, I need to review it myself first'. The job will go to Storage for later review.

Select "Yes, immediately, from the list on question #2 if you want the job to be listed immediately upon approval.

FWS student applicants can create a JobMail account allowing them to define their job preferences. If you'd like to notify applicants with job preferences that match your job, please select 'Yes, send JobMail'. Otherwise, select 'No' and your job information will NOT be emailed to any potential applicants.

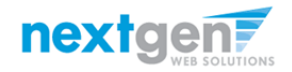

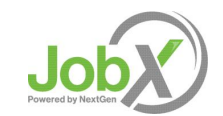

# Add a Job – Step 3 – Go Live

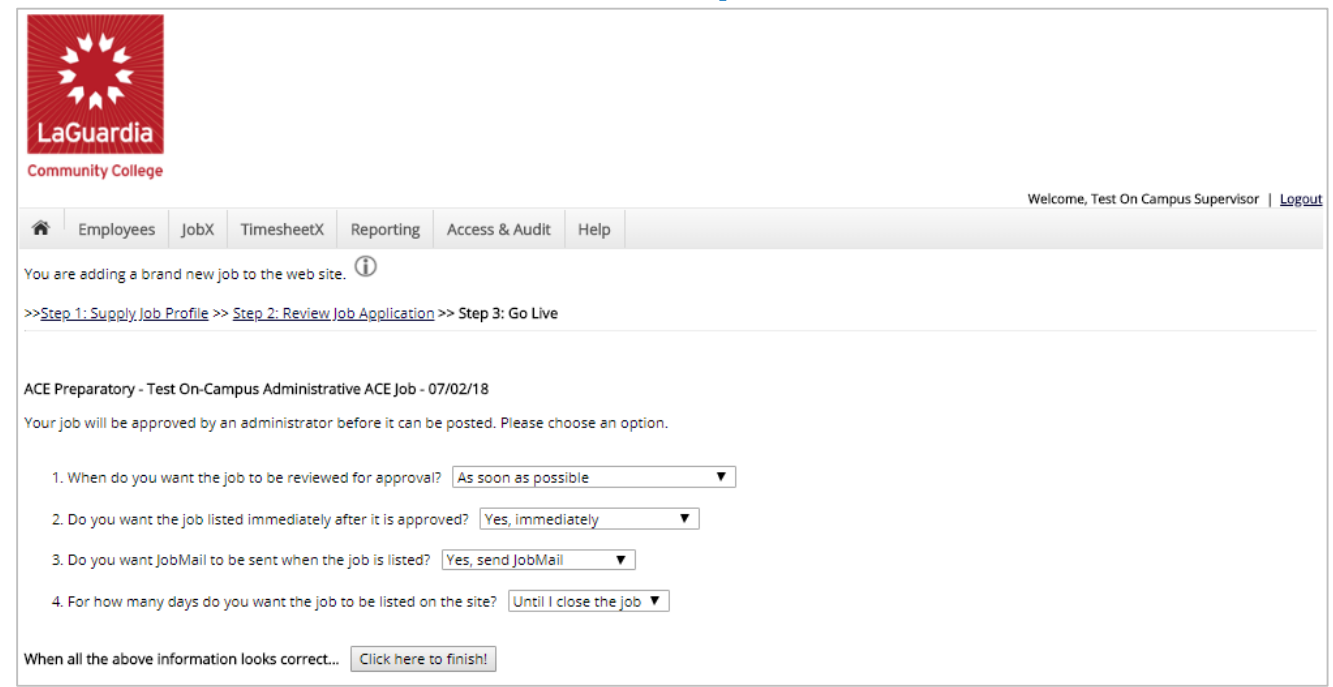

- ➢ For the question, "For how many days do you want the job to be listed on the site?
- $\triangleright$  If you want to designate a specified period of time the job should be posted, select the applicable duration from the drop down list.
- ➢ If you want the job to be posted until your close the job, select 'Until I close the job.'
- $\triangleright$  Click the "Click here to Finish!" button.
- ➢ Your job will be submitted to the Administrator for review/approval.

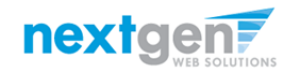

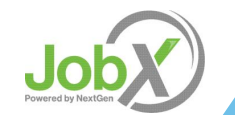

# Add a Job – Completed!

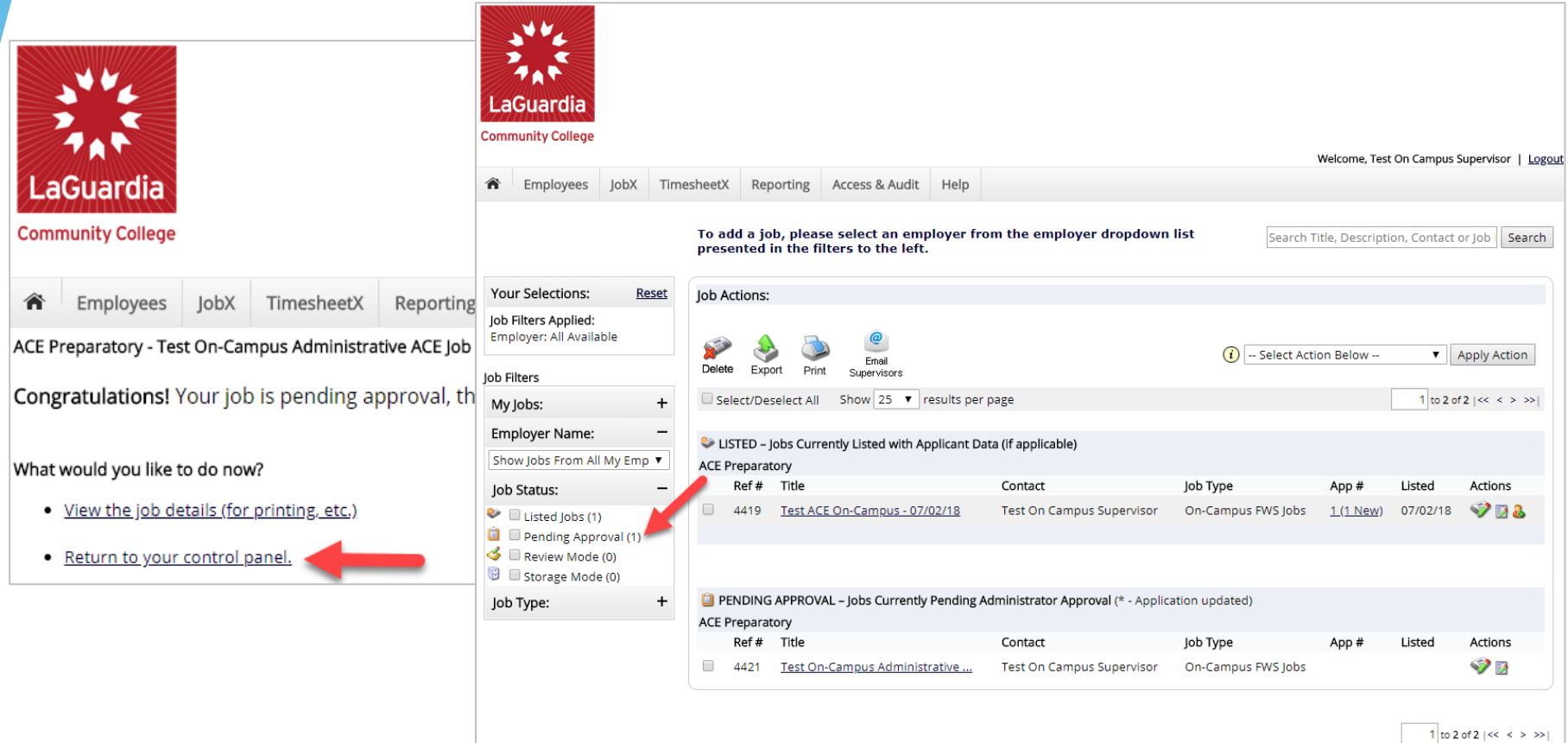

- ➢ You may either print your job details or click 'Return to your control panel' to view and/or manage your jobs further.
- $\triangleright$  If you choose to return to the control panel, the job you just added can be located in the 'Pending Approval' queue.

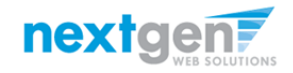

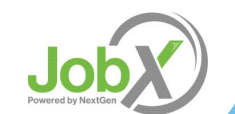

# Edit a Job

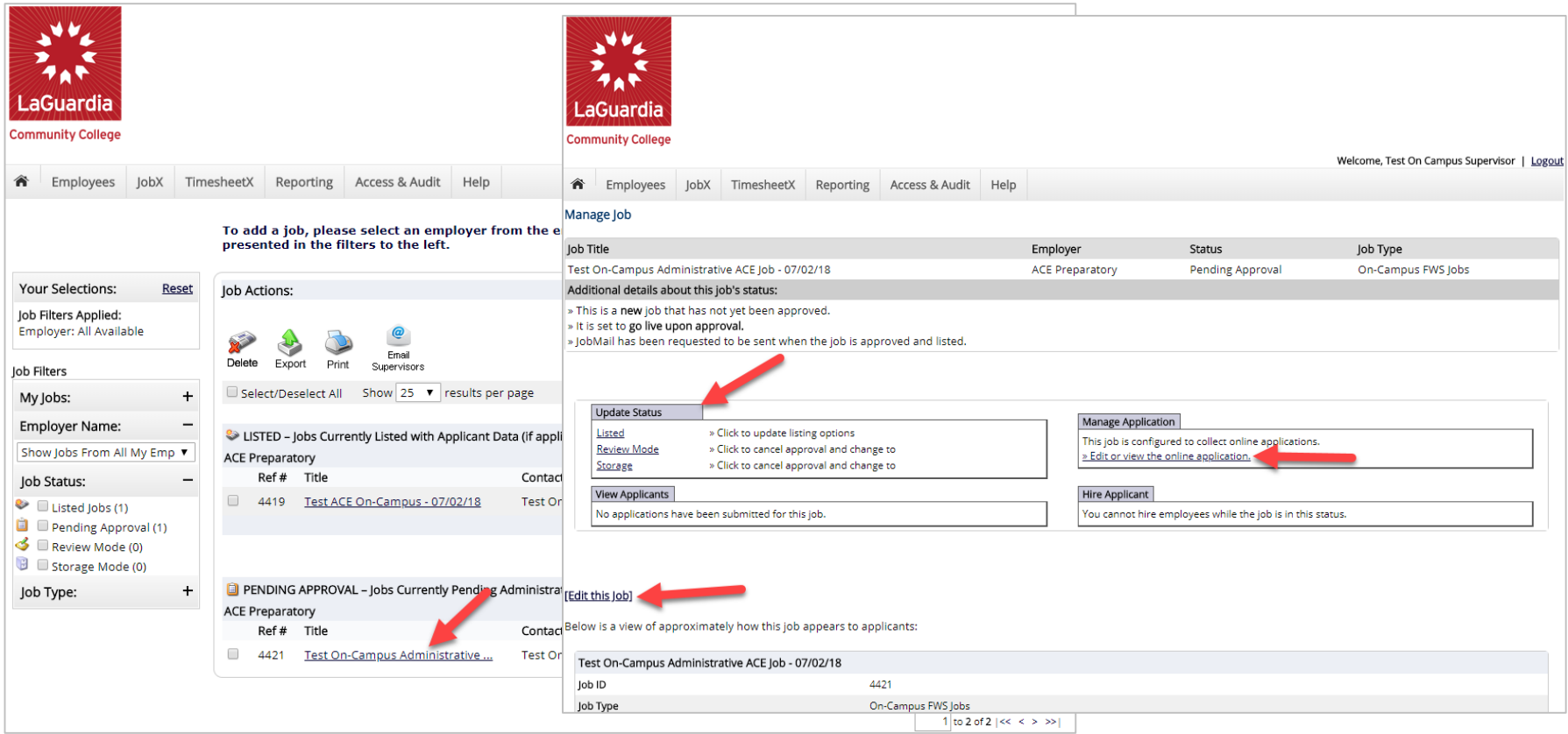

- ➢ You may view the job and/or application details, or request the job status be changed by simply clicking on the Job Title link.
- ➢ To edit the job, click 'Edit this Job' link on the 'Manage Job' page.
- ➢ To edit the application tied to your job, click 'Edit or view the online application'.

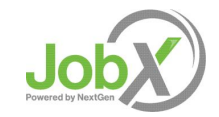

nextgen

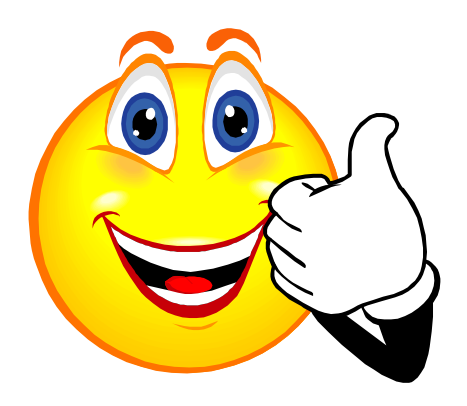

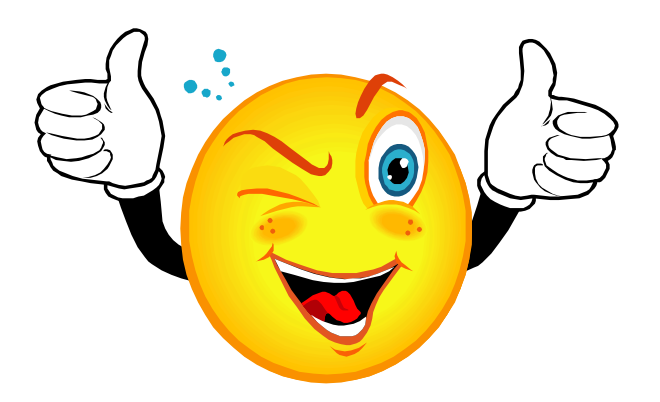

#### Your Job is Approved!

#### What's Next???

#### Review and Respond to Online FWS Student Applicant(s)!!!

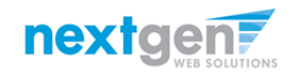

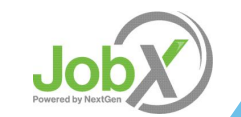

# Manage FWS Student Applicants

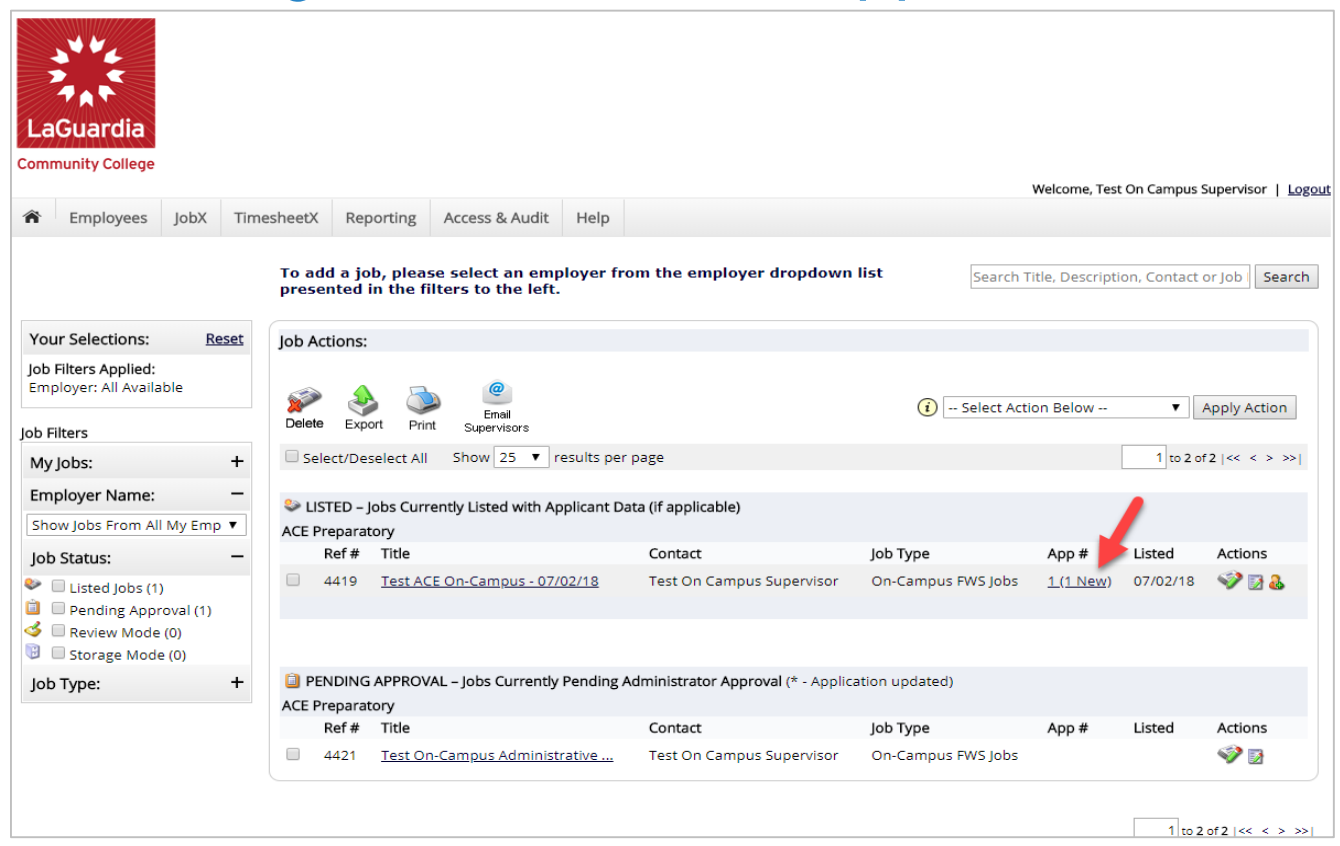

You may hire an online applicant by clicking the '# (# New)' link located under the 'App #' column next to the applicable job.

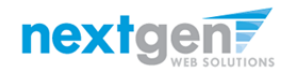

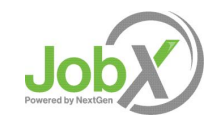

# Manage FWS Student Applicants

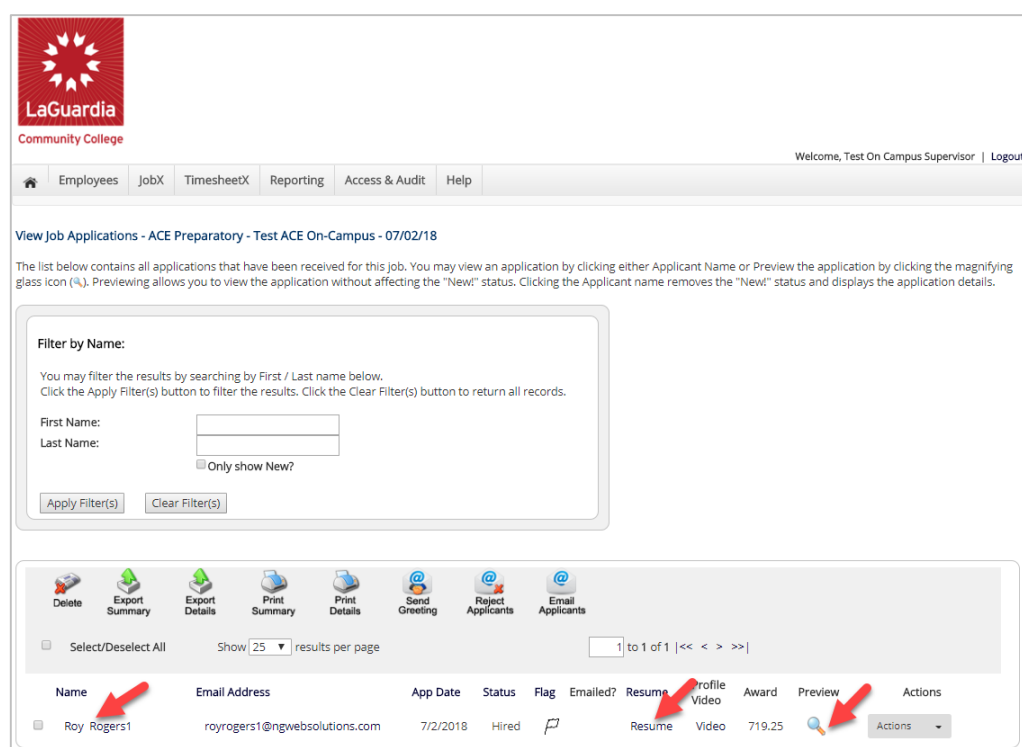

- ➢ Click the Applicants Name link to view the application in a full screen view.
- ➢ Click the magnifying glass next to the FWS student's name to get a quick view format of the application.
- ➢ If the applicant has provided a resume, click on the "Resume" link next to their name.

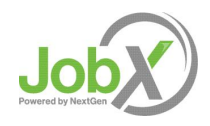

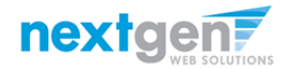

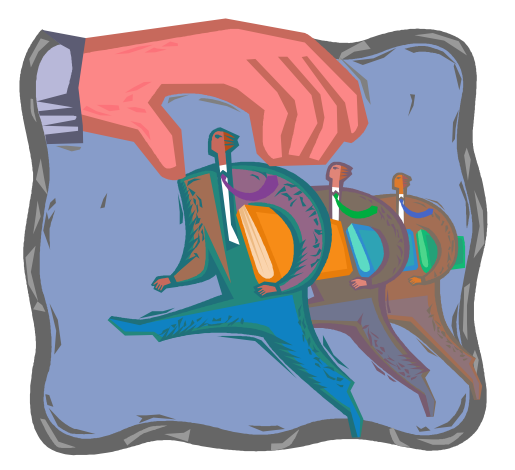

Now that you've reviewed the online applications for your job, how do you contact a FWS Student applicant if you wish to set up an interview?

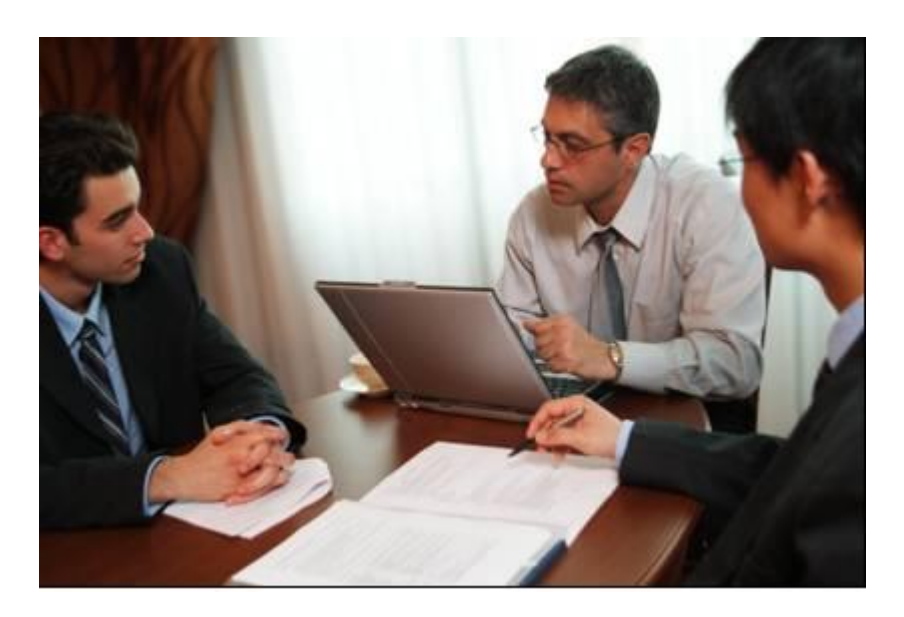

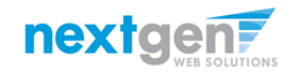

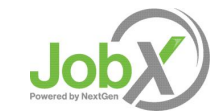

# Schedule an Interview with Applicant(s)

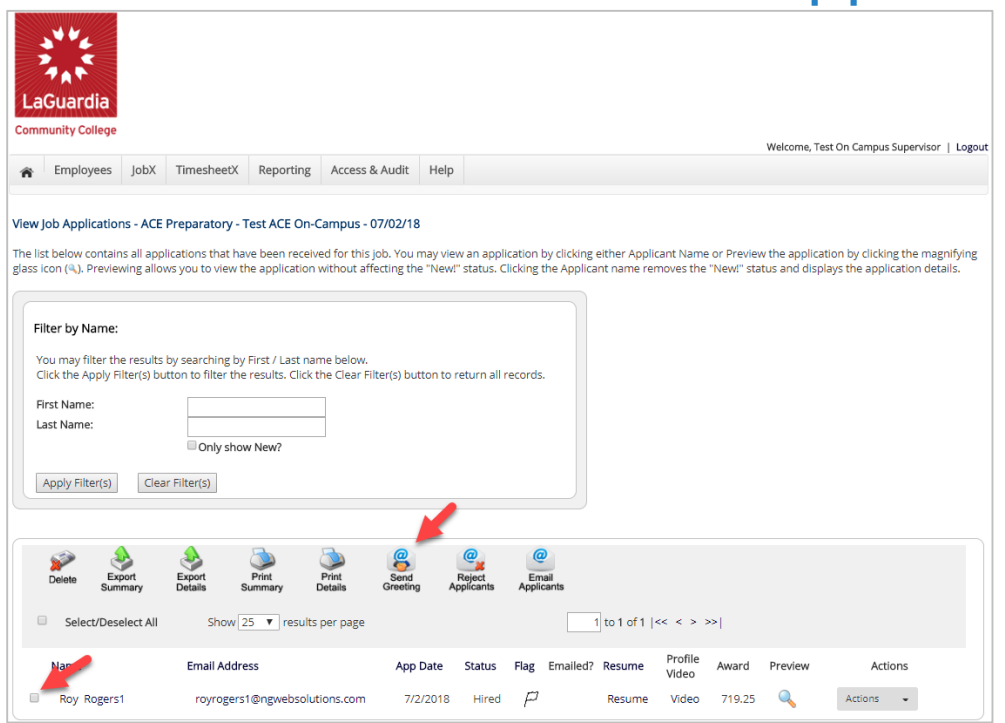

This feature is utilized to set up interviews for one or more applicants. If you don't wish to interview an applicant, please be sure the box next to that candidate is not checked.

You may change the text in the body of the e-mail or add additional email recipients in the 'To' box, then click on the "Send" button.

*Important Note: Do NOT use this function for informing applicants you are not interested in hiring them and the job has been filled. For that purpose, you can utilize the integrated 'Send Rejection Email(s)' function reviewed in a future slide.*

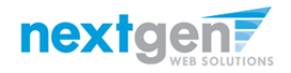

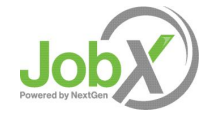

# Schedule an Interview with Applicant(s)

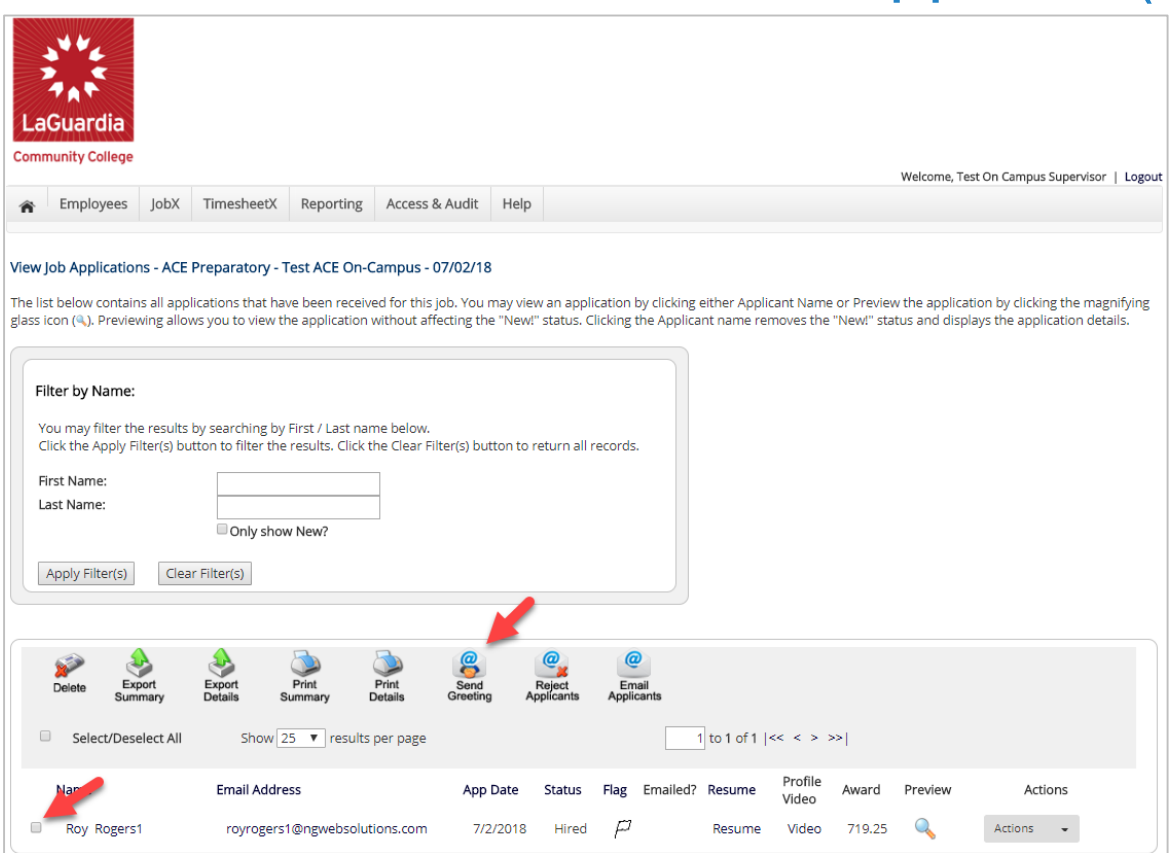

Click the box next to one or more applicants you wish to send a greeting email to schedule an interview. Next, click the 'Send Greeting' button.

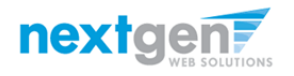

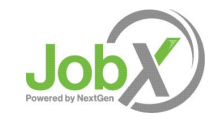

# Notify applicant(s) you wish to interview

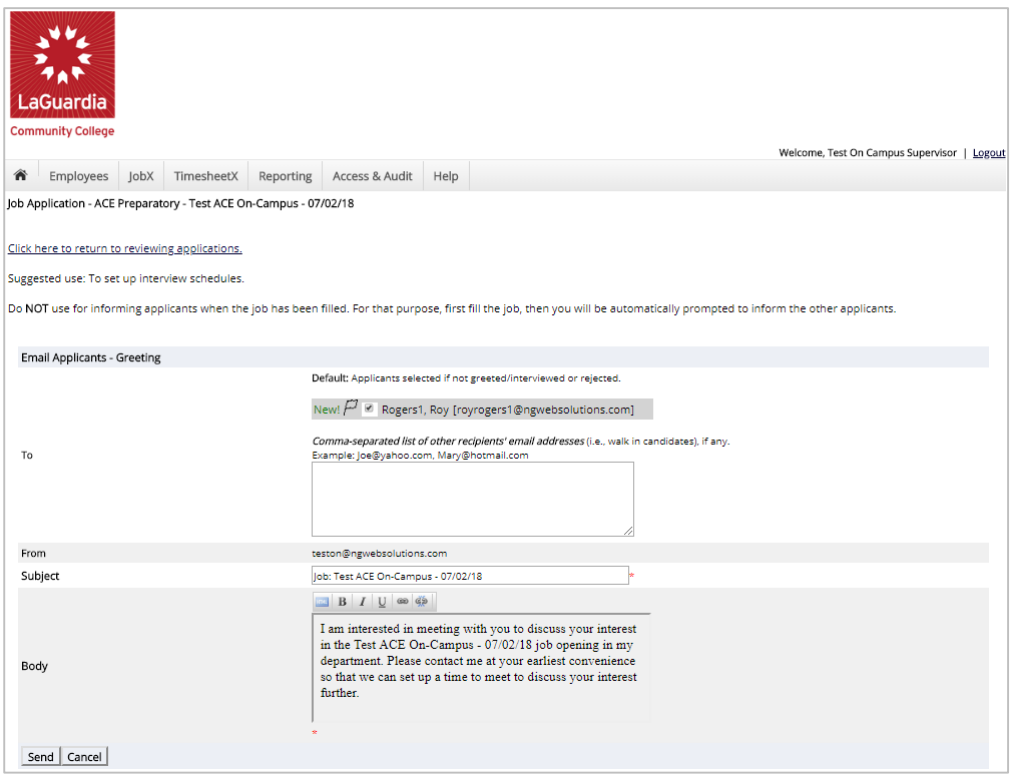

- $\triangleright$  This feature is utilized to reach out to one or more applicants. If you select more than one applicant to interview, individual e-mails will be sent to each applicant selected. If you don't wish to interview an applicant, please be sure the box next to that candidate is not checked.
- $\triangleright$  You may change the text in the body of the e-mail or add other email recipients in the 'To' box, then click on the "Send" button.

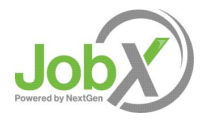

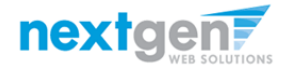

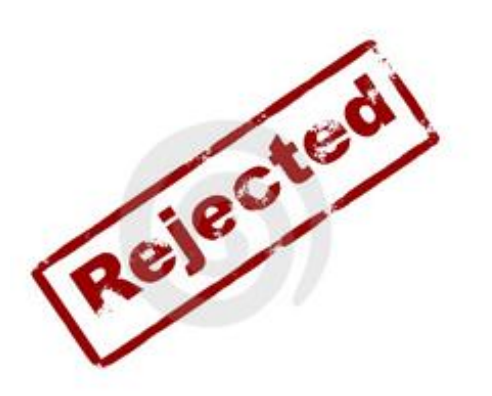

#### Now that you've reviewed the online applications for your job, how do you reject an applicant?

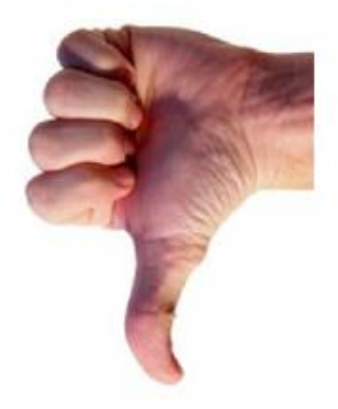

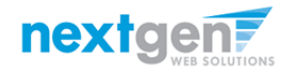

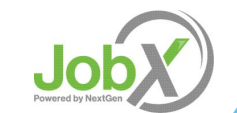

# Notify applicant(s) they did NOT get the Job

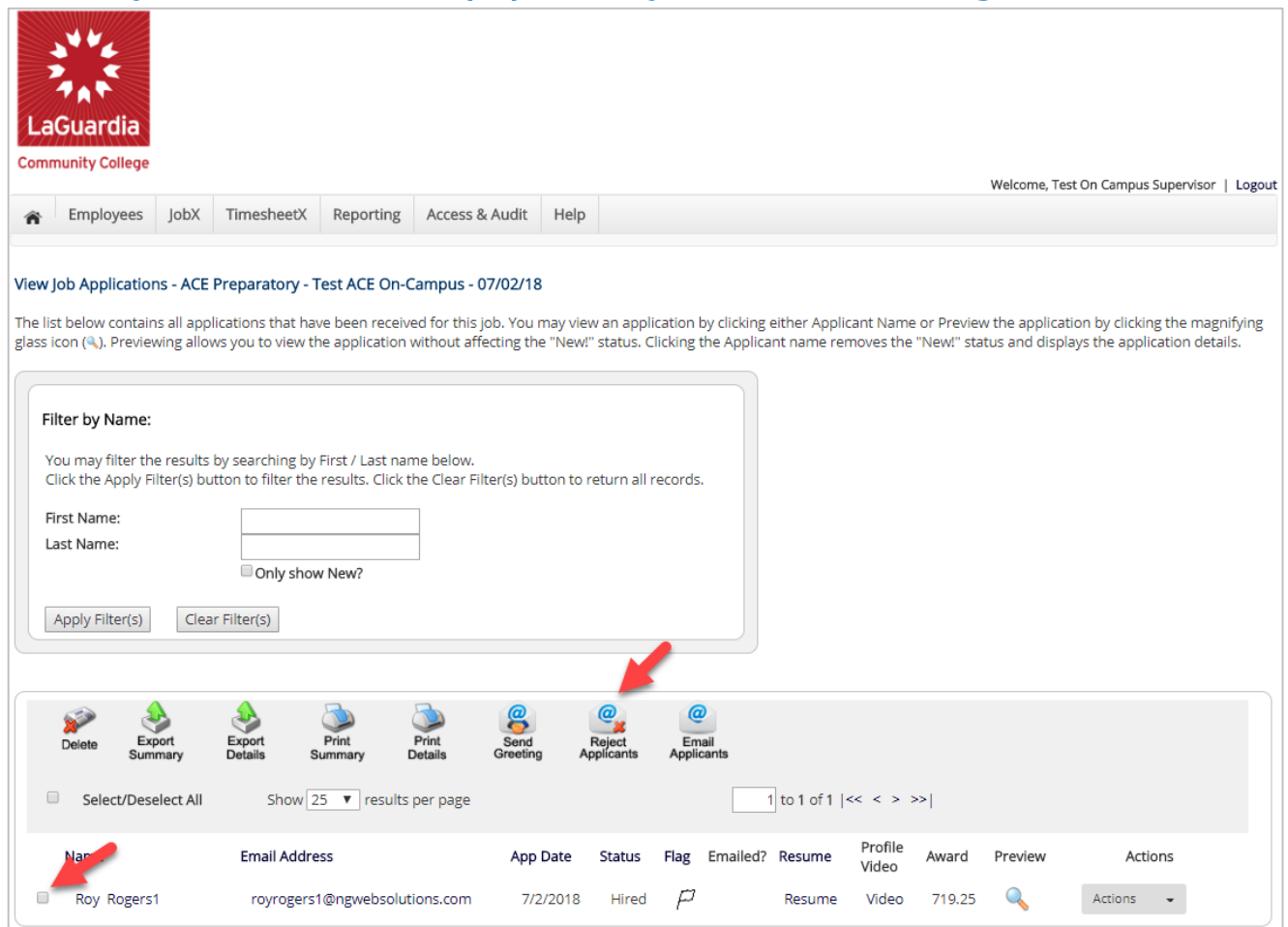

Click the box next to one or more applicants you would like to send a rejection email. Next, click the 'Reject Applicants' button.

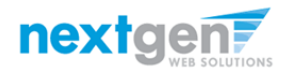

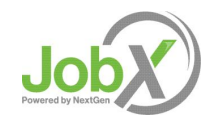

NGWeb Solutions, LLC - Confidential and Proprietary - Do not share without permission 23 and 23 and 23 and 23 and 23 and 24 and 23 and 24 and 23 and 24 and 23 and 24 and 25 and 25 and 25 and 25 and 25 and 25 and 25 and 26

# Notify applicant(s) they did NOT get the Job

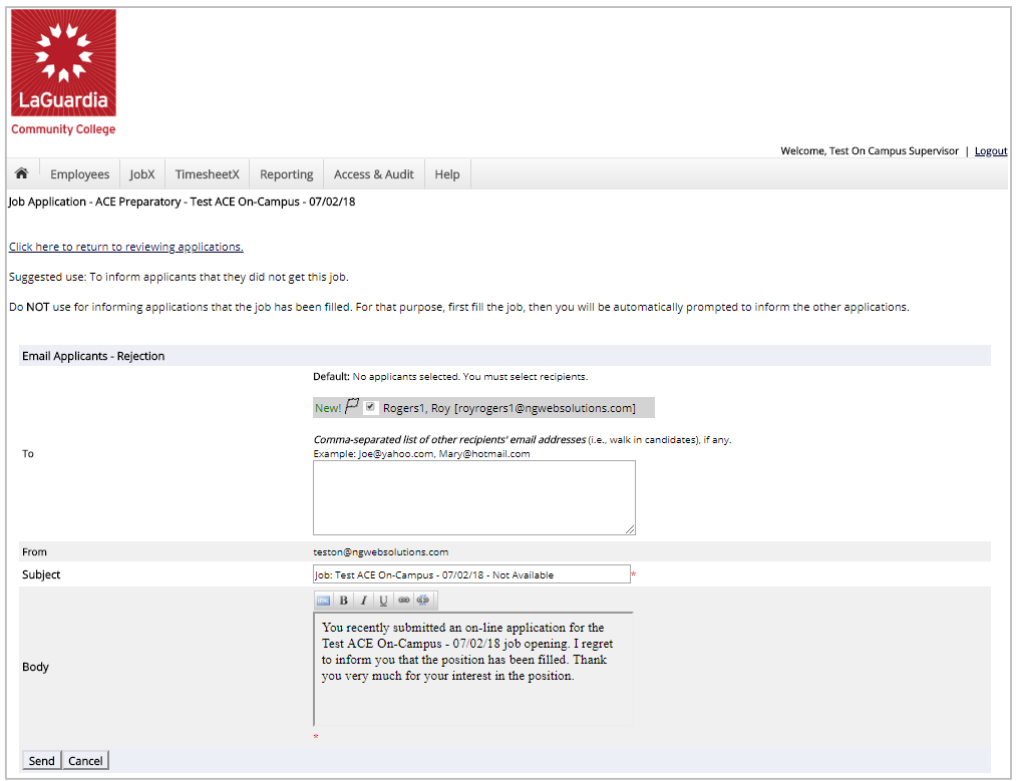

- $\triangleright$  This feature is utilized to inform one or more applicants they did not get this job. If you select more than one student to reject, individual e-mails will be sent to each applicant selected. If you don't wish to reject an applicant, please be sure the box next to that candidate is not checked.
- ➢ You may change the text in the body of the e-mail or add other email recipients in the 'To' box, then click on the "Send" button.

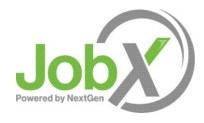

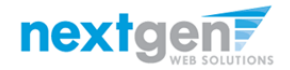

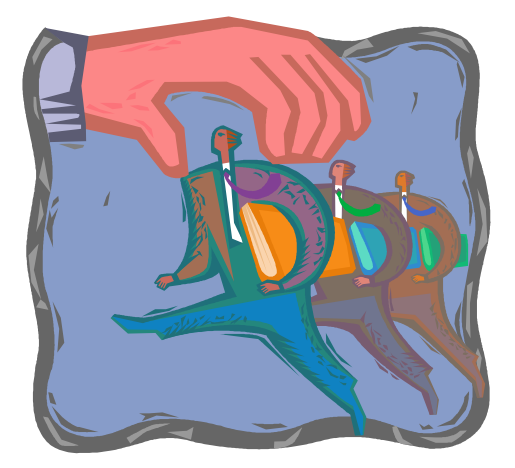

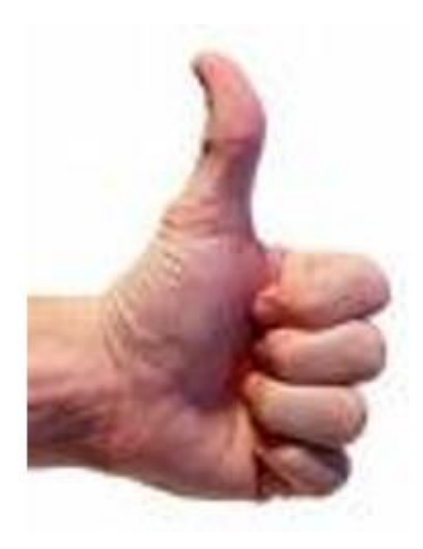

#### **How to hire a FWS Student**

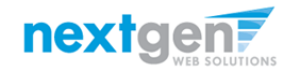

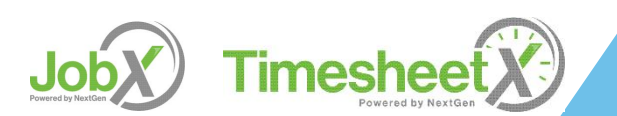

# Hire a FWS Student

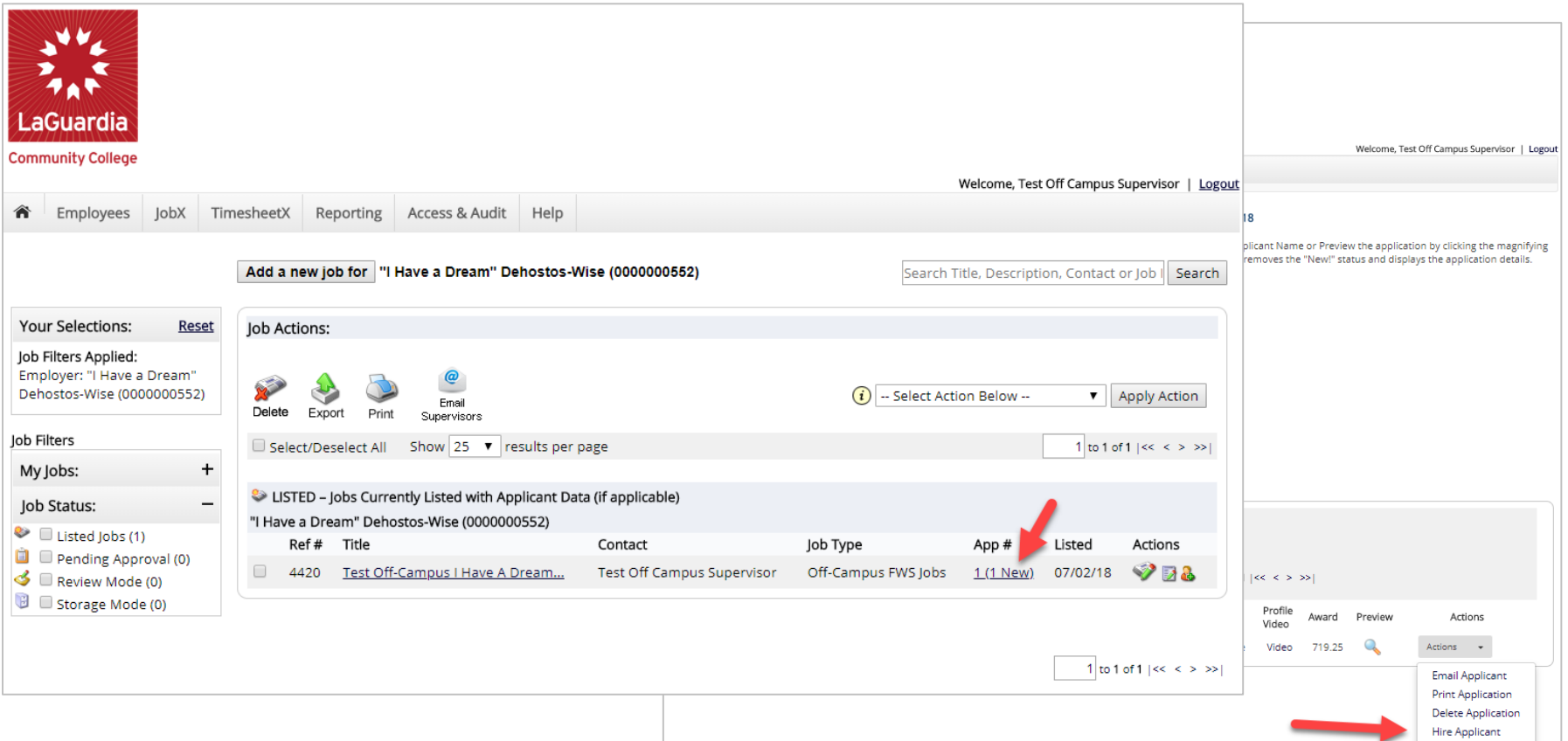

If you wish to hire the FWS student, after clicking the "# Applicants" link next to the job on your control panel, please select 'Hire Applicant' from the Action dropdown list next to the applicant's name you wish to hire.

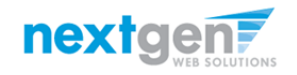

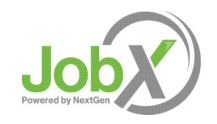

# Hire a FWS Student

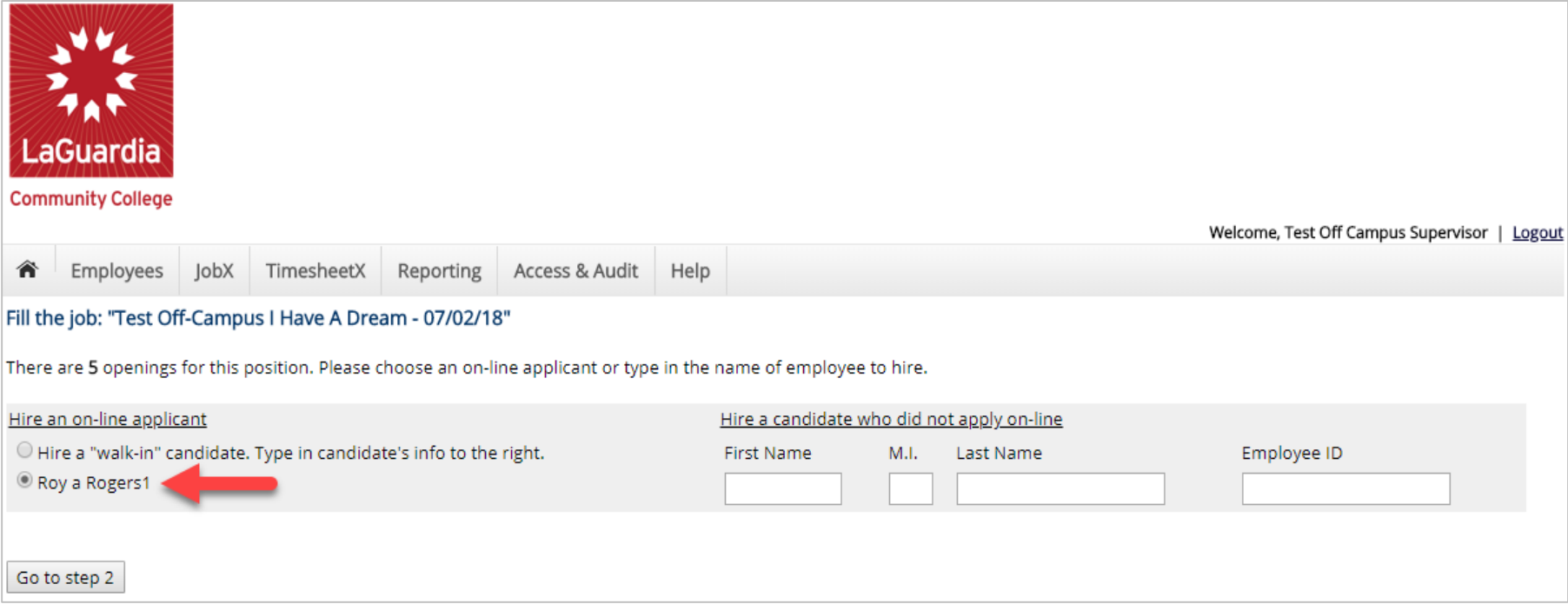

- ➢ The FWS student's name will be automatically selected for you.
- ➢ Next, click 'Go to Step 2' to launch the hire validation engine.

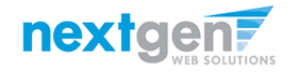

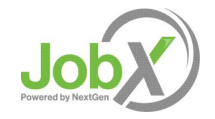

# Hire a FWS Student Flow – Fail Validation

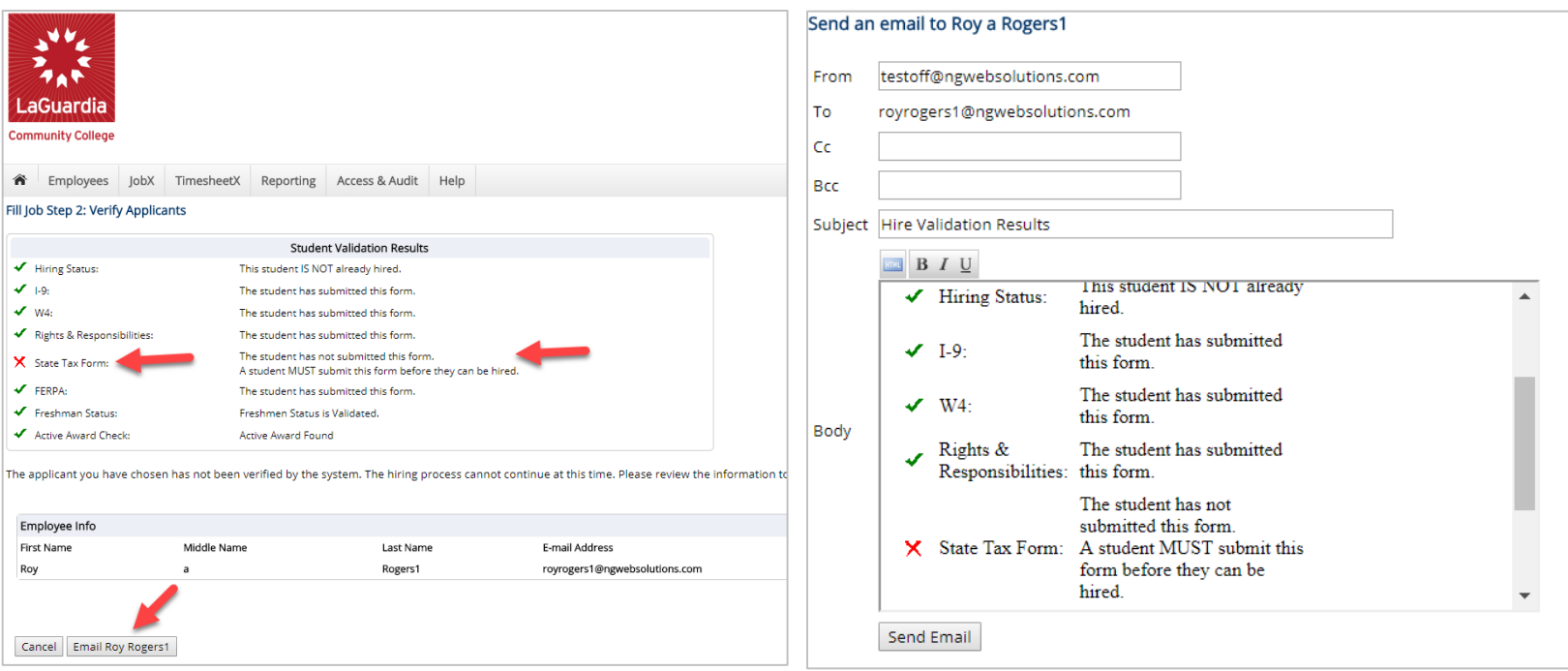

- ➢ The system will validate the FWS student's account to ensure they are eligible to be hired.
- $\triangleright$  If the FWS student is NOT eligible to be hired, the system will present a red X next to each eligibility requirement the student did not meet. The hire request will be prevented and you will need to click the 'Cancel' button.
- $\triangleright$  If the supervisor wishes to email the FWS student regarding the employment eligibility results in an effort to get them resolved, they can click the 'Email [Employee Name Prefilled Here]' link to open an email. The results of their validation check will be pre-filled in the body of the email. The supervisor can type additional text in the body of the email and add other recipients of the email in the cc or bc fields.

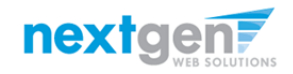

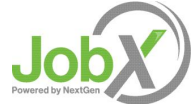

# Hire a FWS Student Flow – Pass Validation

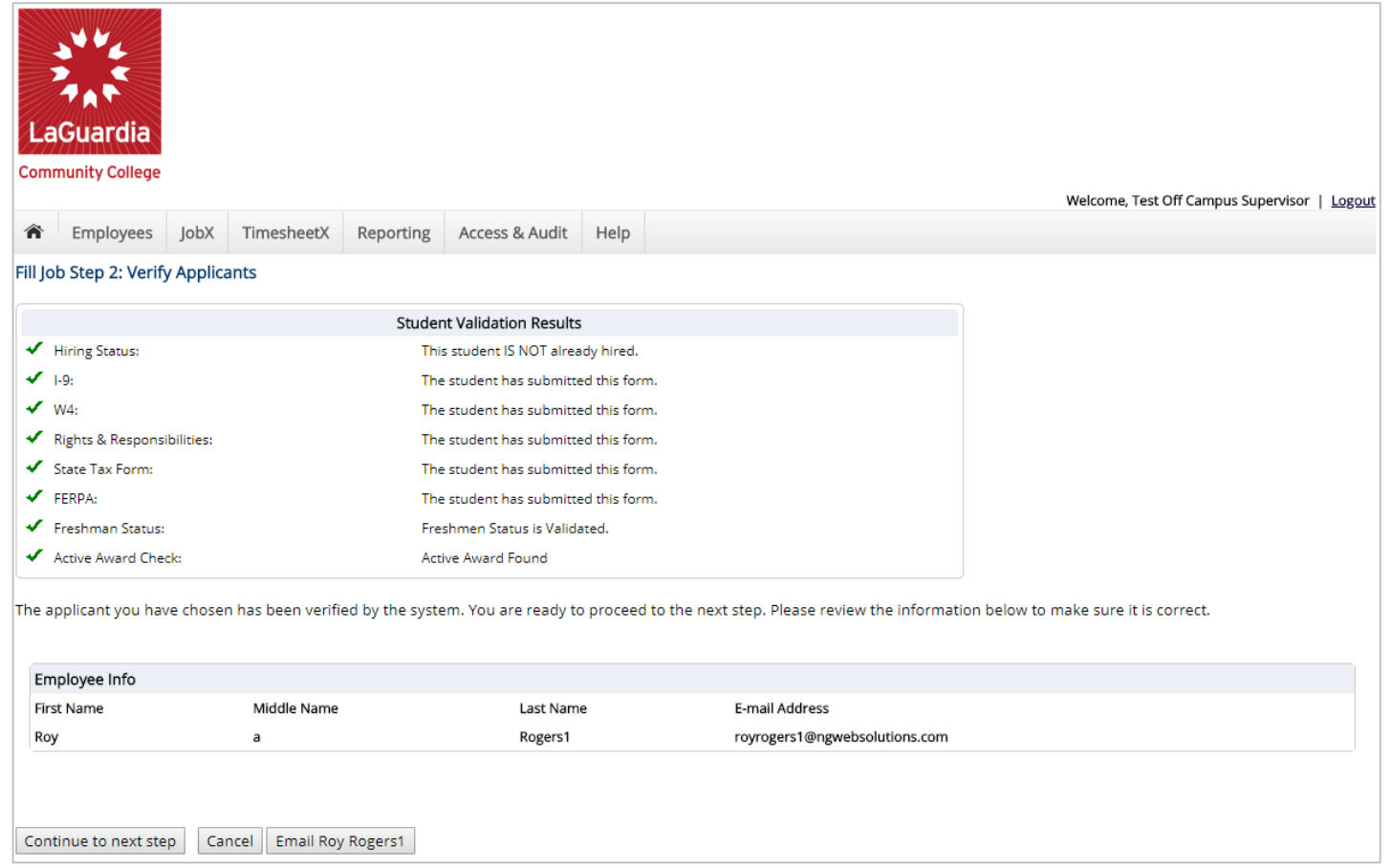

If all the employment eligibility requirements have been successfully met, green check marks will be presented next to each eligibility requirement and a "Continue to next step" button will be presented to continue the hire process.

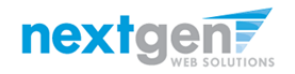

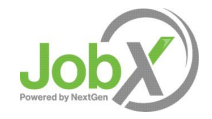

# Hire a FWS Student – JobX

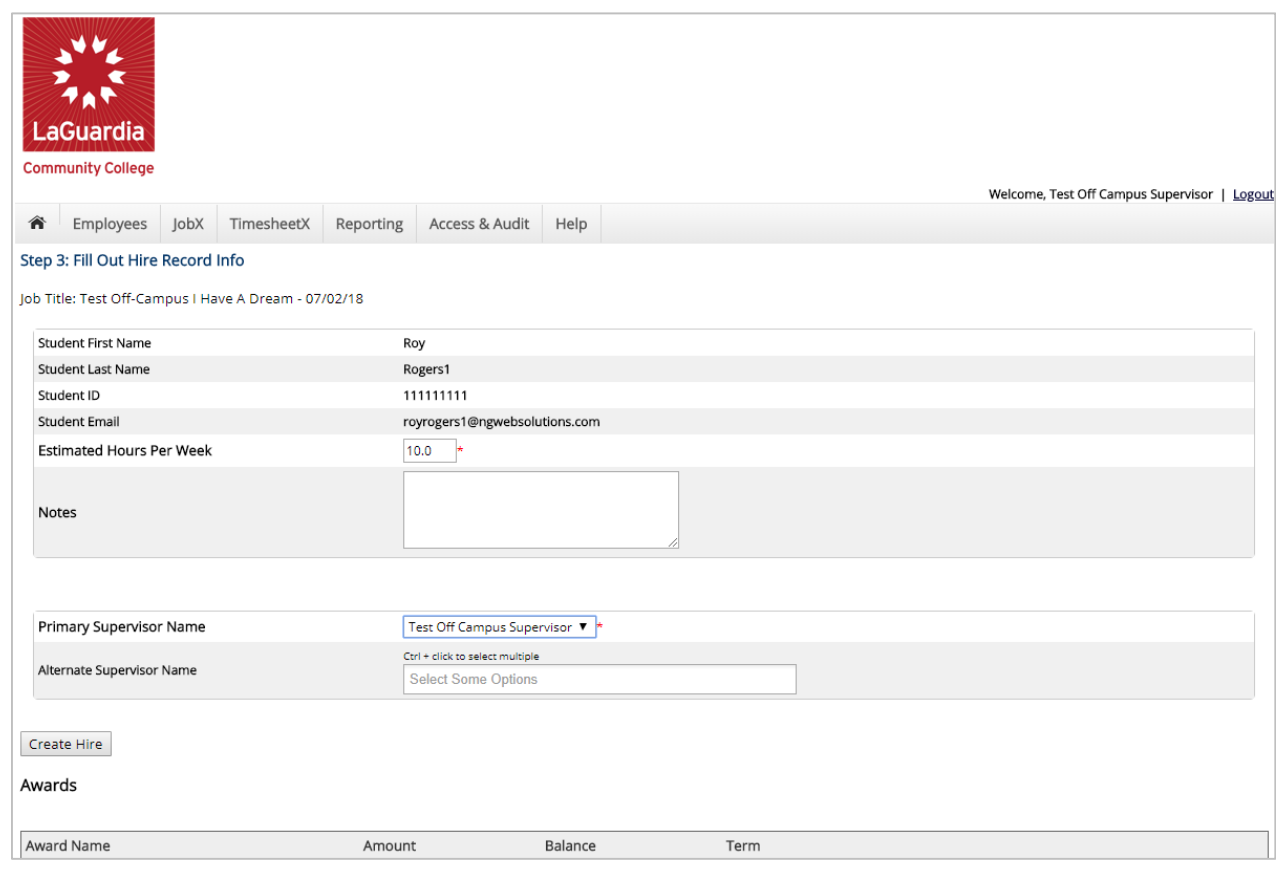

- ➢ If the FWS student has received any awards or is currently hired in any other jobs, this information will be presented for your consideration when completing this step of the hiring process.
- ➢ Data from the original job listing will be pre-filled in the Hire Request Form to reduce your data entry efforts.
- $\triangleright$  You may edit the information prior to establishing the hire. Lastly, to save this hire information into JobX, please click on the "Create Hire" button.

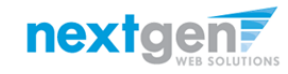

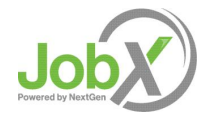

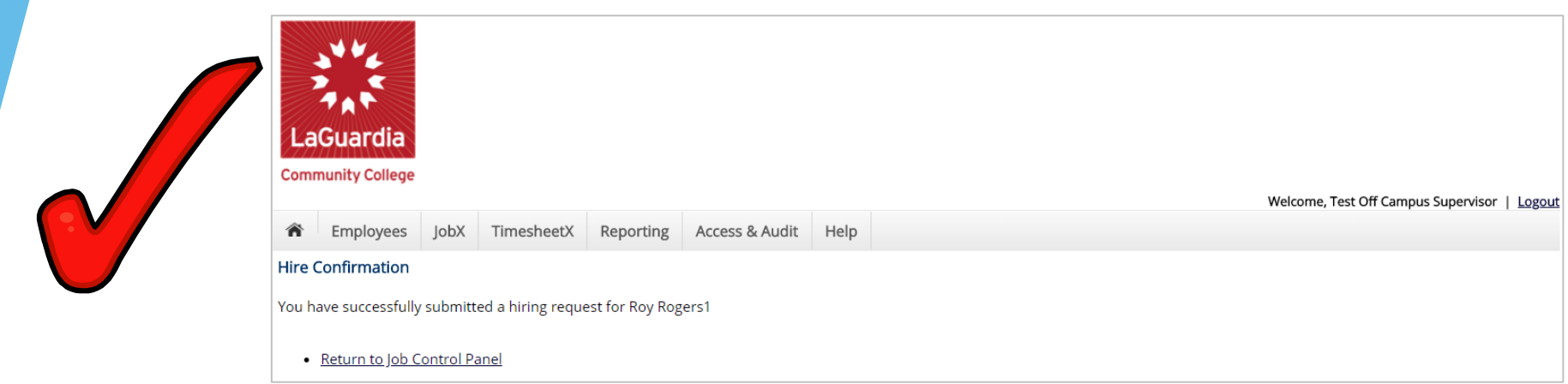

Your hire will be reviewed by a LaGuardia CC Site Administrator for approval!

Upon completion of their review, you will receive an approval or rejection email depending on the results of the LaGuardia CC Site Administrator's review.

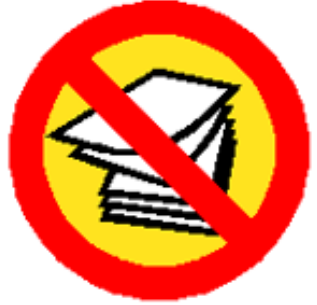

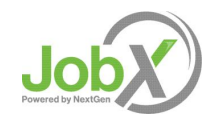

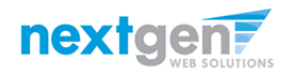

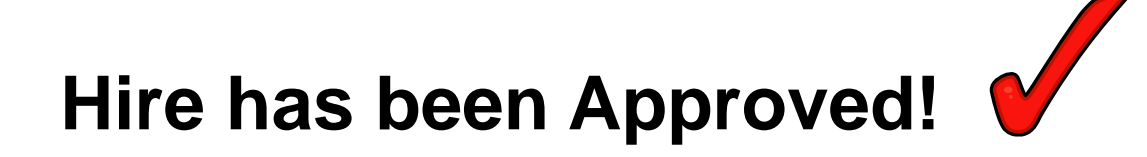

#### **FWS student has completed their timesheet and submitted it to you online, their Supervisor!**

## **Now, it's time for you to approve their timesheet online!**

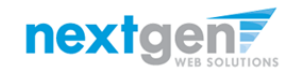

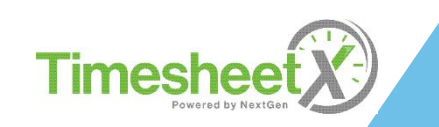

# Login to TimesheetX directly

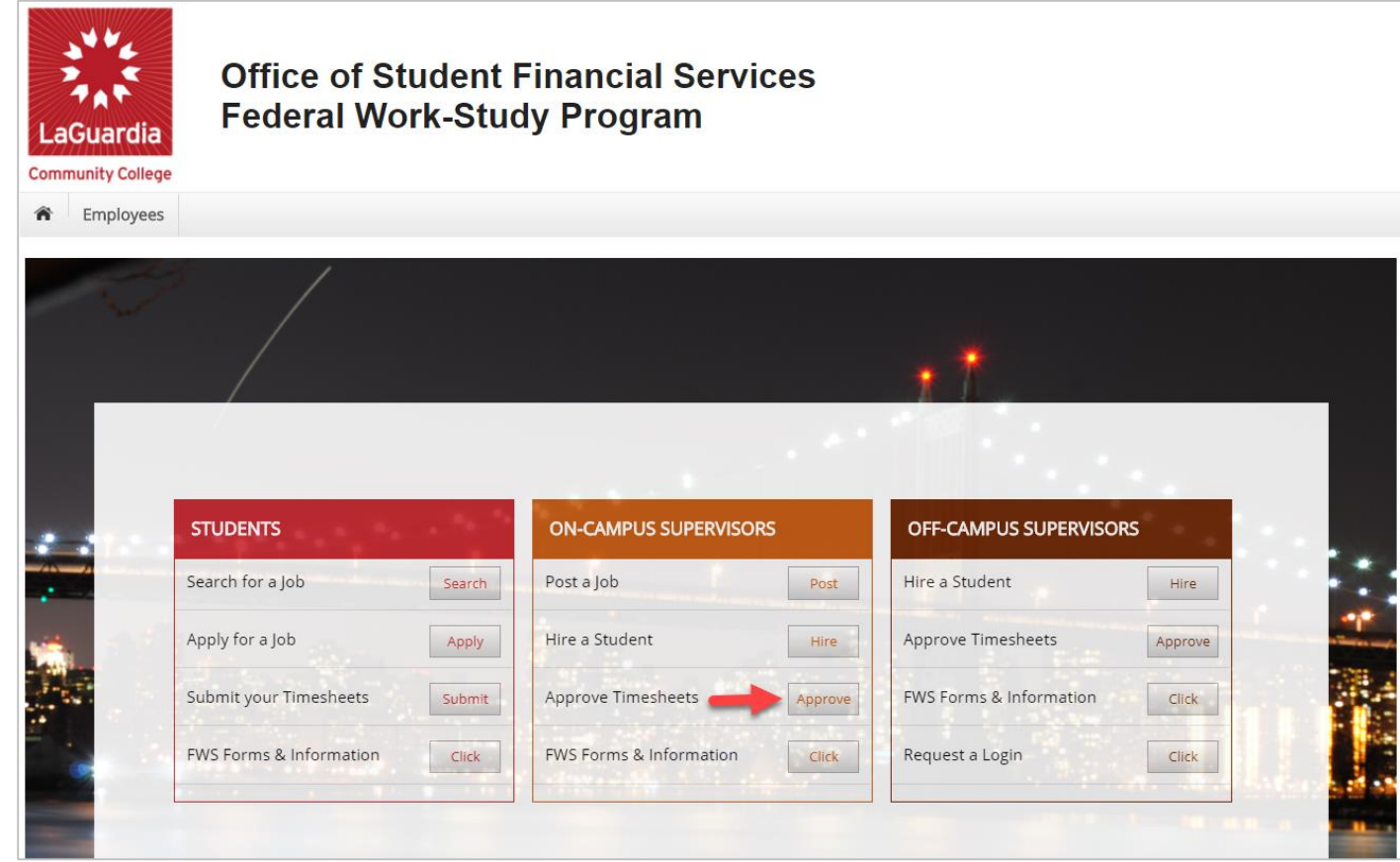

- **EXECTE Please navigate to<https://laguardia.studentemployment.ngwebsolutions.com/>**
- ➢ Click the 'Approve Timesheets' button under ON-CAMPUS SUPERVISORS.

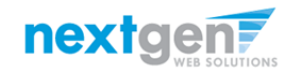

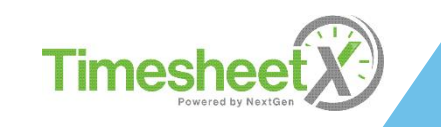

# On-Campus Employer Login to TimesheetX

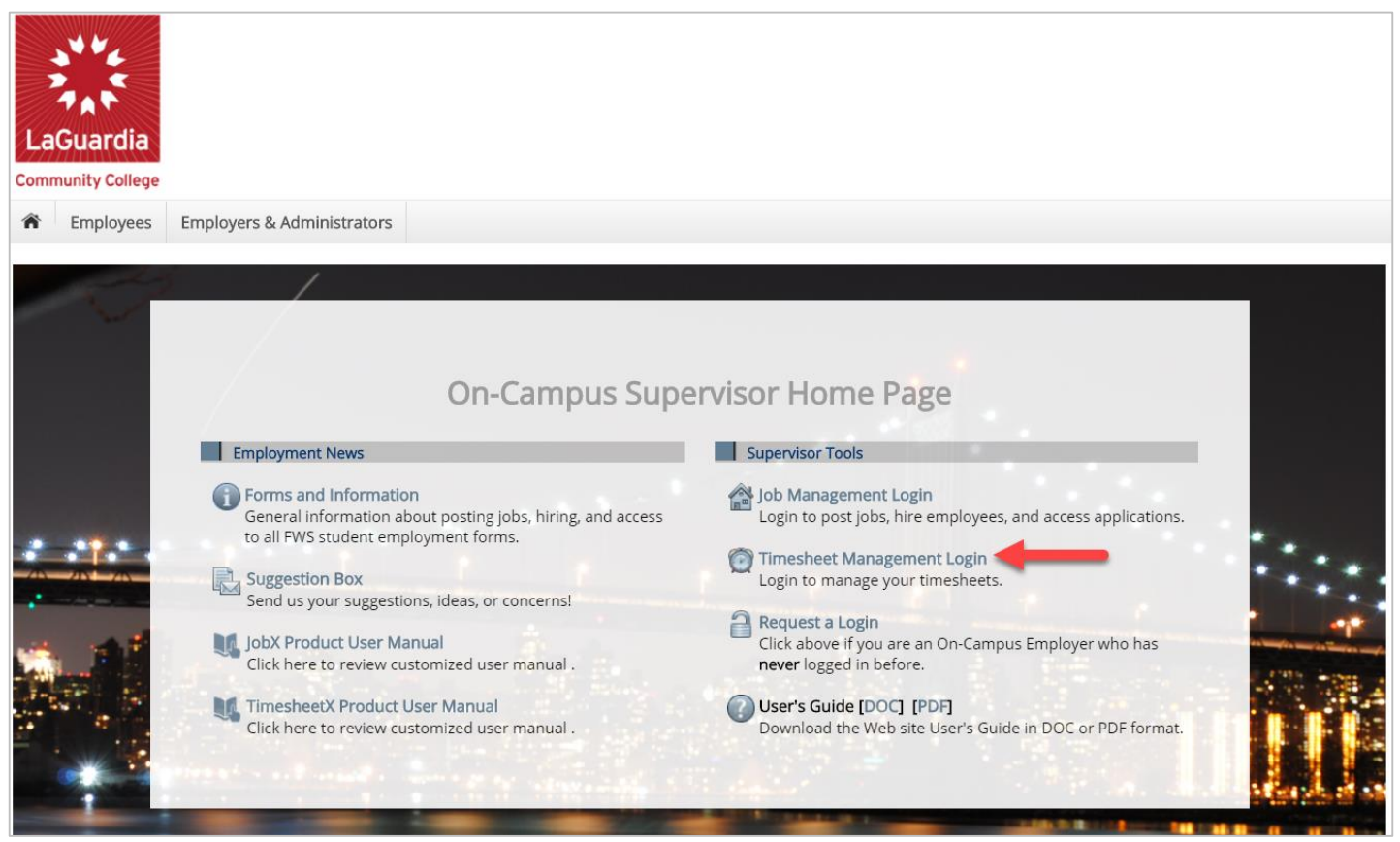

#### Click the 'Timesheet Management Login' link.

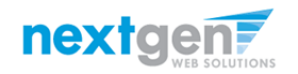

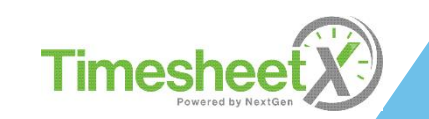

# On-Campus Employer Login to TimesheetX

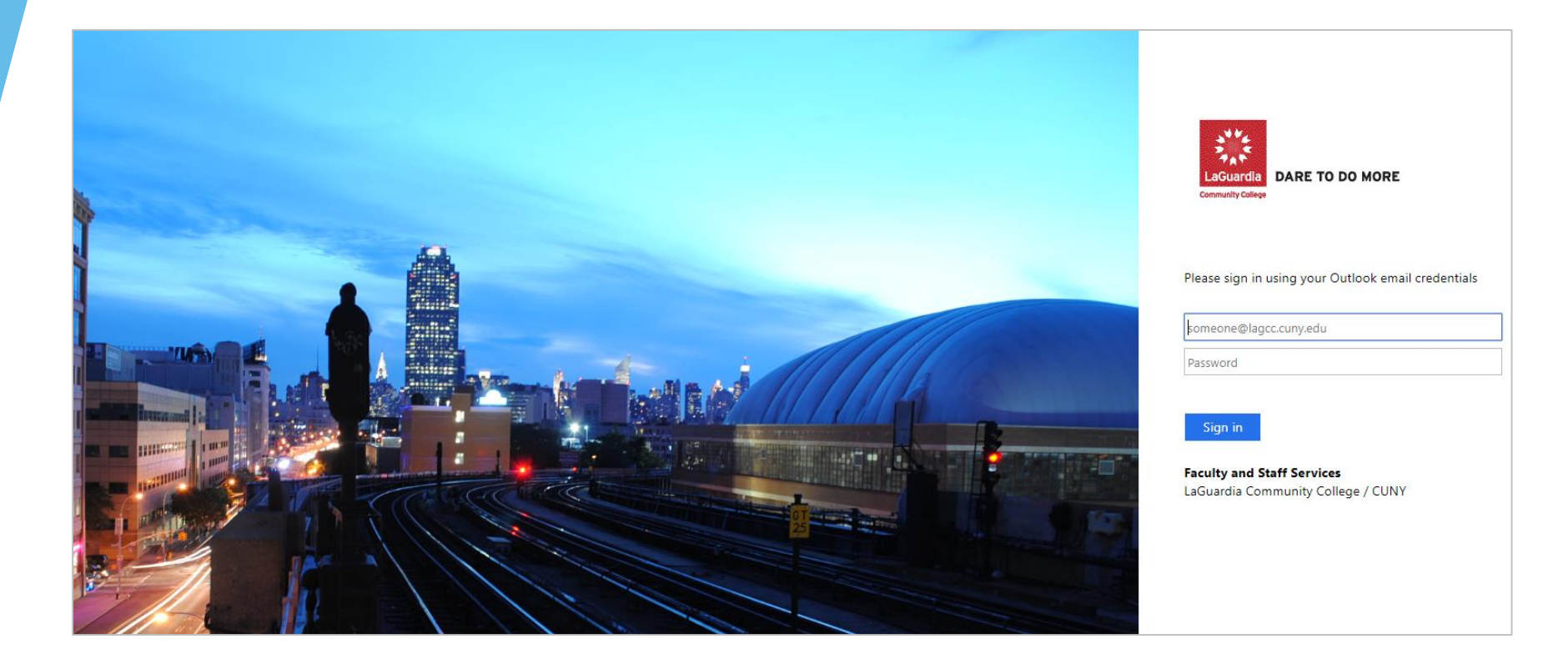

#### Login utilizing your LaGuardia 'Username' and 'Password'.

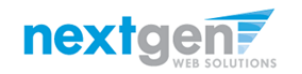

**Times** 

# Review Timesheets

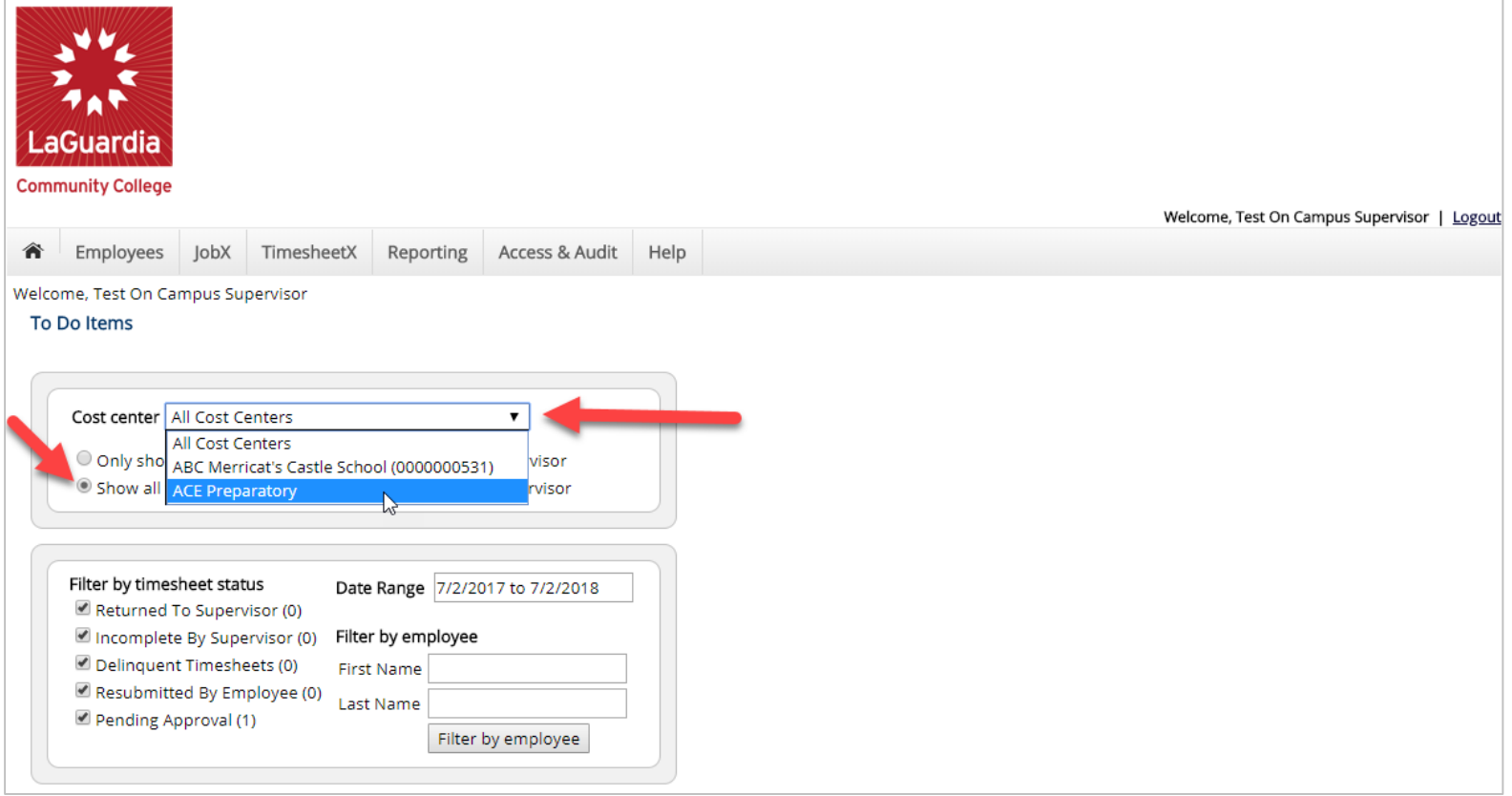

- ➢ You will be placed on the TimesheetX "To-Do Items" page.
- ➢ Select a cost center from the drop-down box at the top (if you have permission to complete time sheets for more than one cost center).
- ➢ Select 'Show all timesheets regardless of being a Primary Supervisor' radio button.

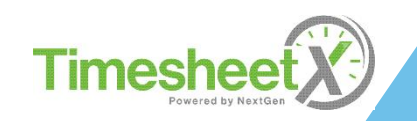

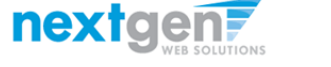

## Review Timesheets

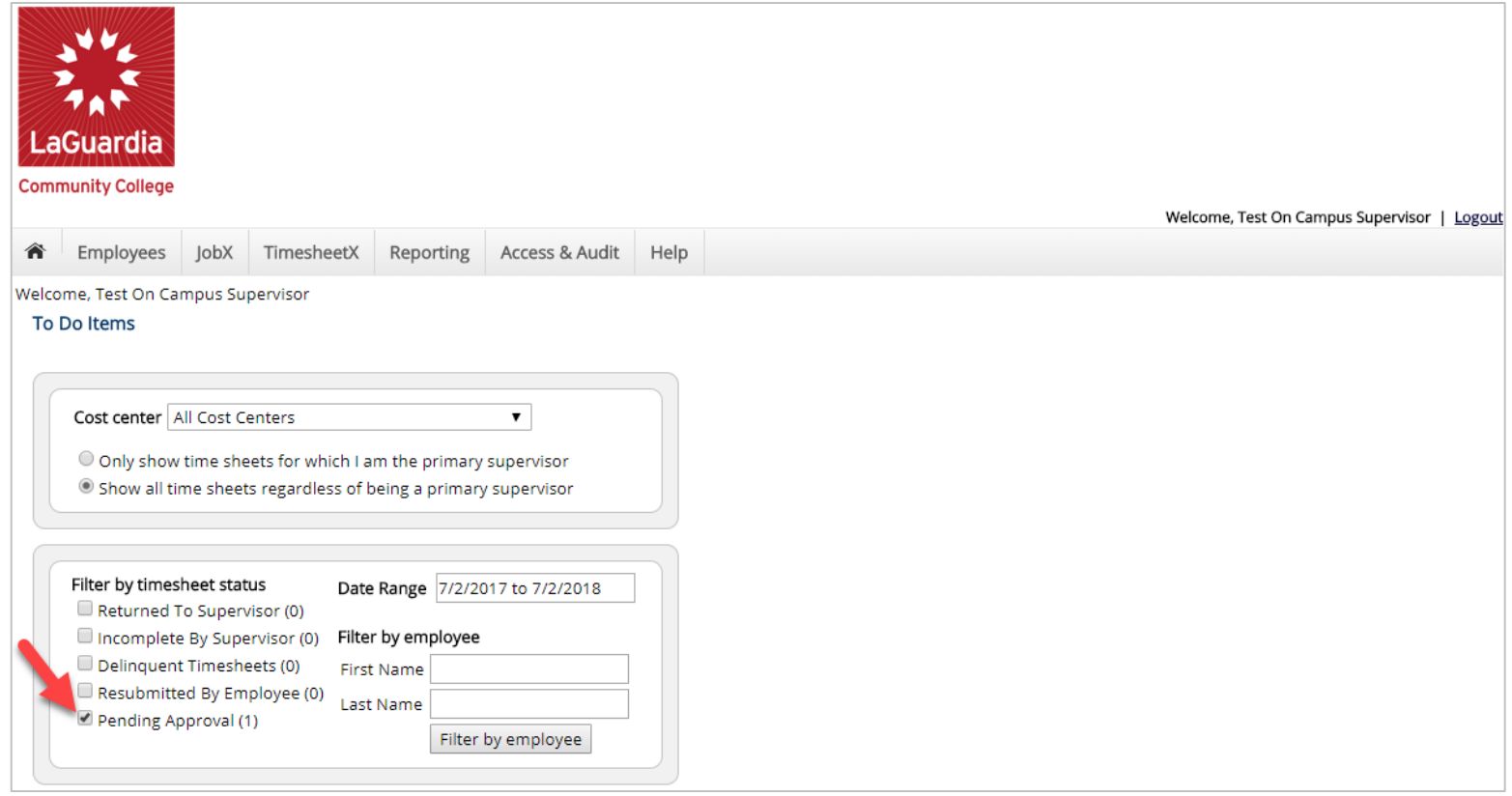

➢ To locate timesheets requiring approval, uncheck the filter boxes next to all the timesheet statuses (e.g. Returned to Supervisor, Incomplete by Supervisor, Delinquent Timesheets, and Resubmitted by Employee) with the exception of the "Pending Approval" box.

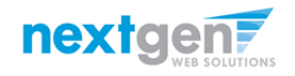

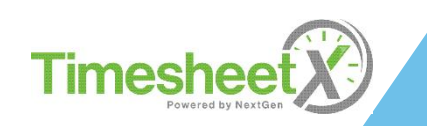

## Review Timesheets

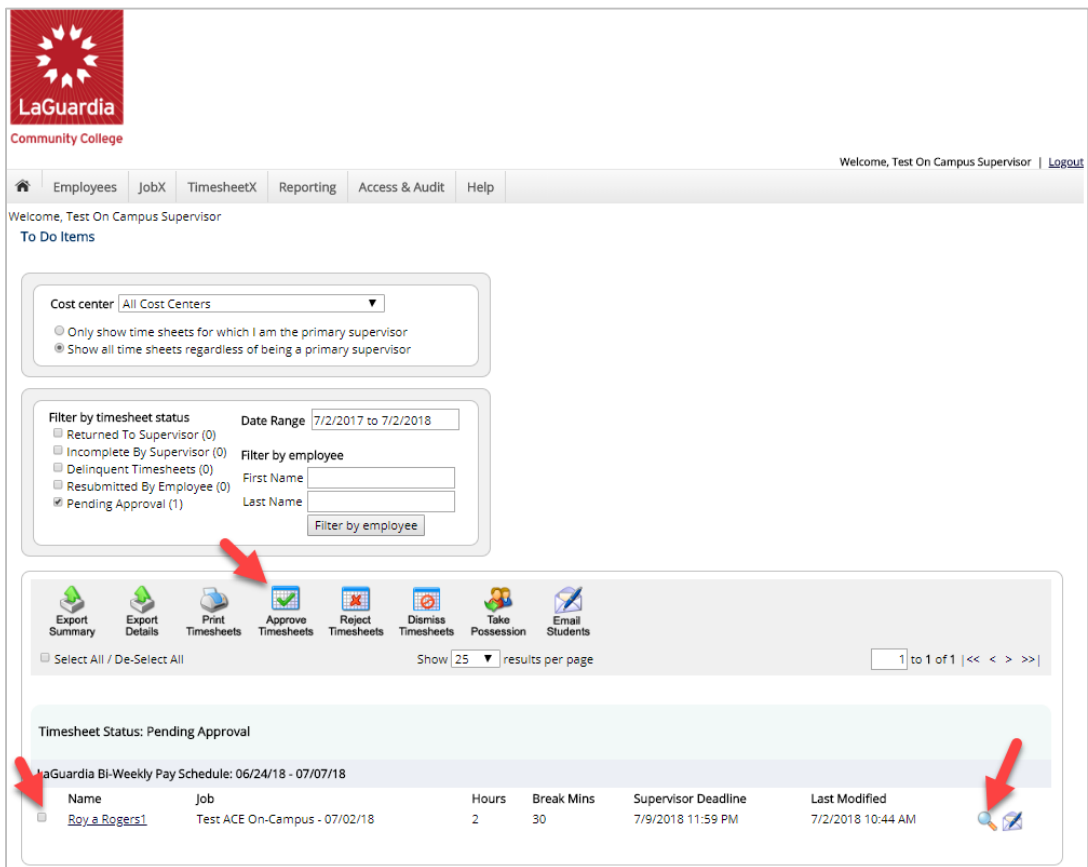

- ➢ Once you've located the timesheet you wish to review/approve, you can either mouse over the magnifying glass to review the timesheet entries or click on the magnifying glass to review more details about this hire and/or timesheet or edit/approve/reject the timesheet individually.
- $\triangleright$  If you have multiple timesheets you'd like to approve, simply click the box next to each timesheet you wish to approve. Then, click the "Approve timesheets" icon at the top of your "To Do" page.

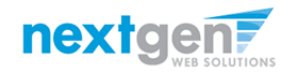

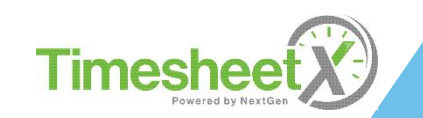

## Add a new Timesheet Entry

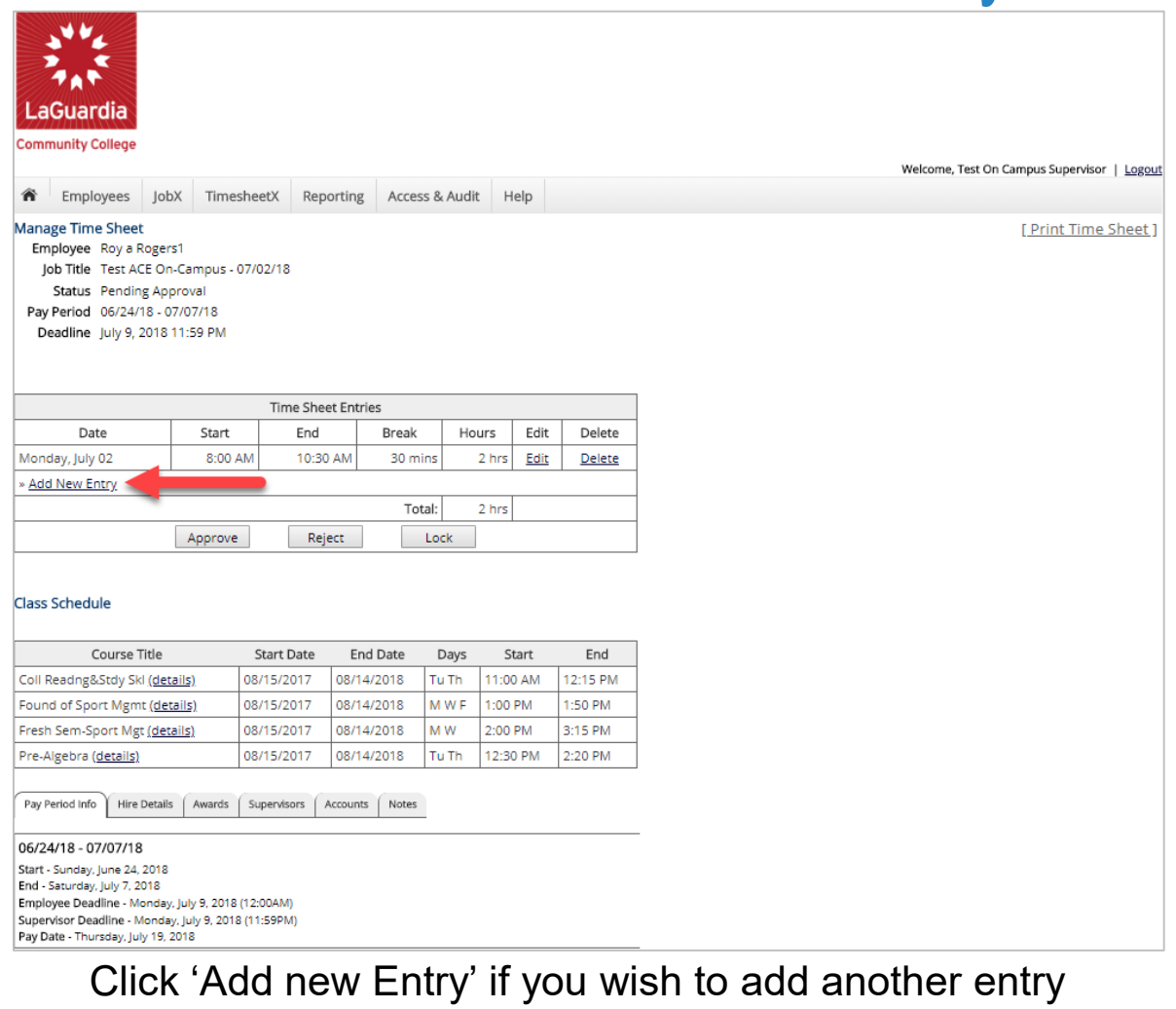

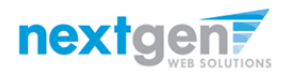

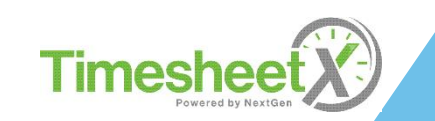

# Add a new Timesheet Entry

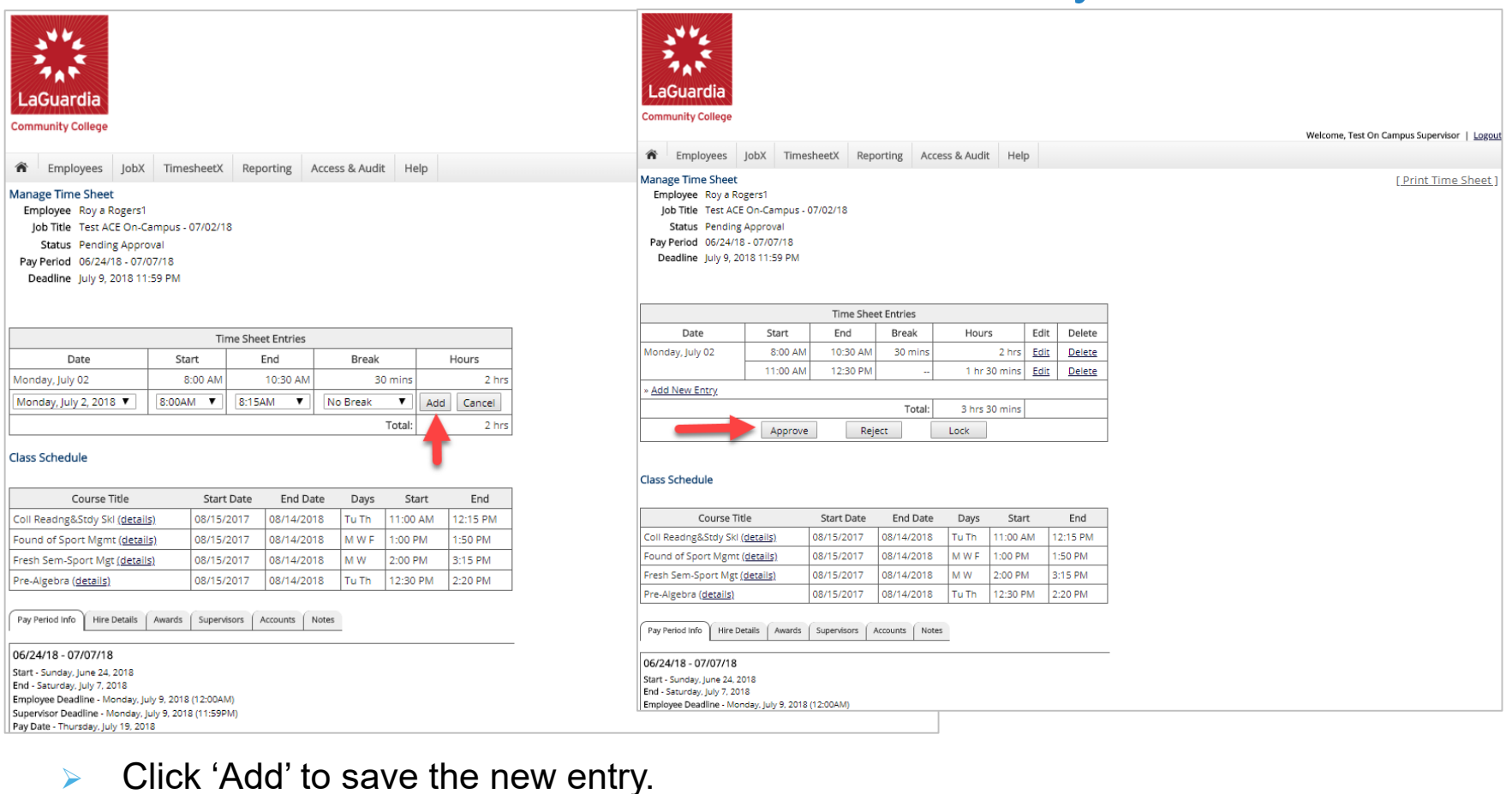

➢ After changes are completed, you may approve the timesheet by clicking 'Approve'.

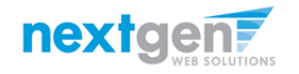

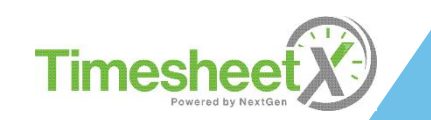

# Edit an Individual Timesheet

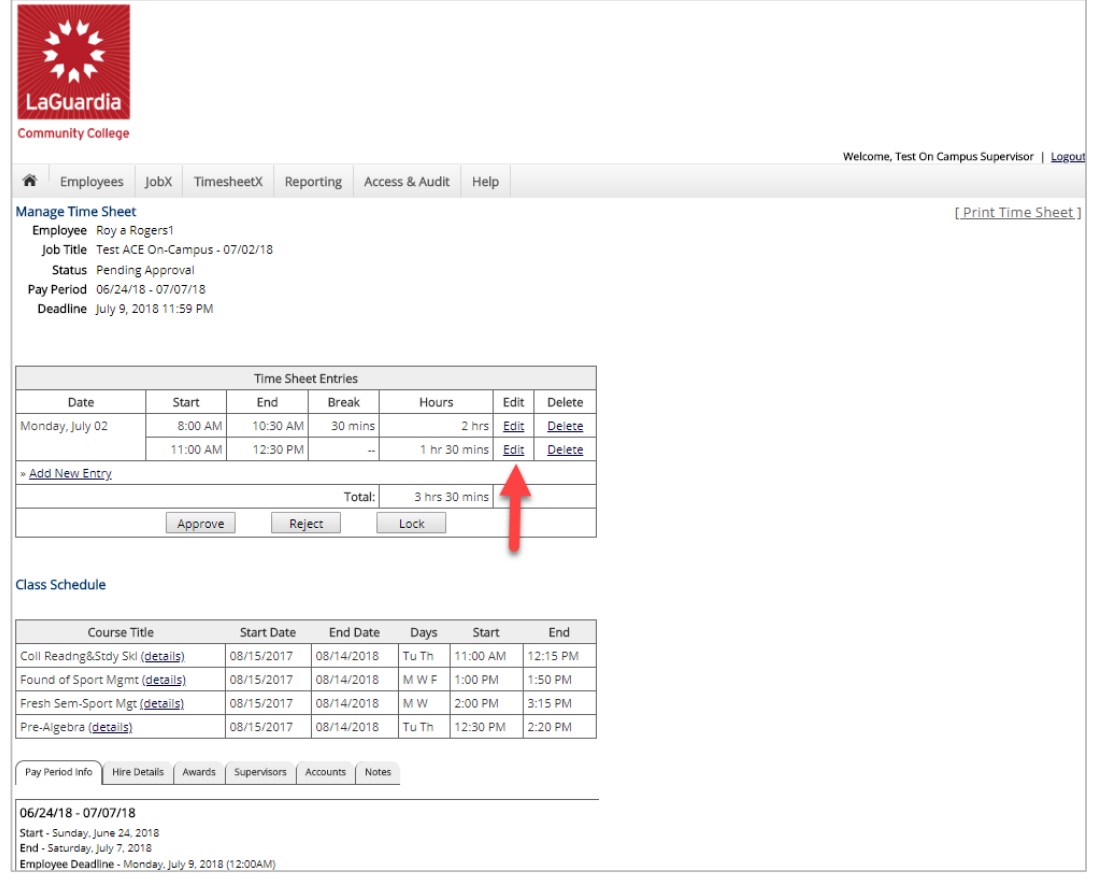

- ➢ To edit an individual timesheet, click on the magnifying glass next to the applicable time sheet.
- ➢ Click 'Edit' next to the timesheet entry you wish to update.
- $\triangleright$  The timesheet will now be locked to you until you save your changes.

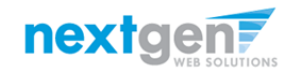

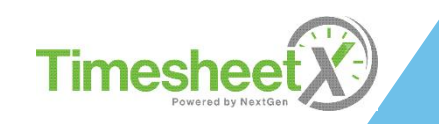

## Reject a Timesheet

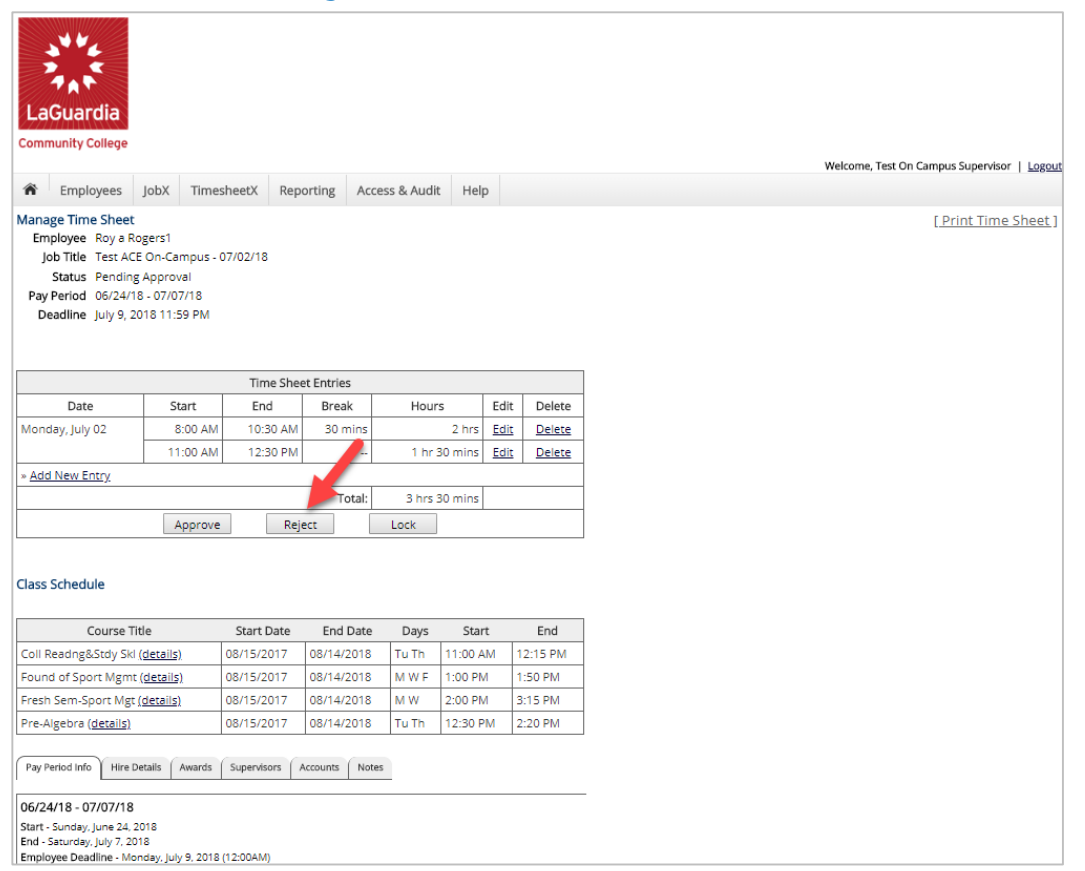

If you need to reject the timesheet back to the employee, click the 'Reject' button.

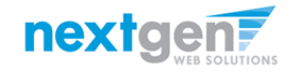

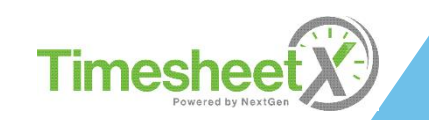

NGWeb Solutions, LLC - Confidential and Proprietary - Do not share without permission 42 Apple 1998 and 2008 and 2008 and 2008 and 2008 and 2008 and 2008 and 2008 and 2008 and 2008 and 2008 and 2008 and 2008 and 2008 and 2

# Reject a Timesheet

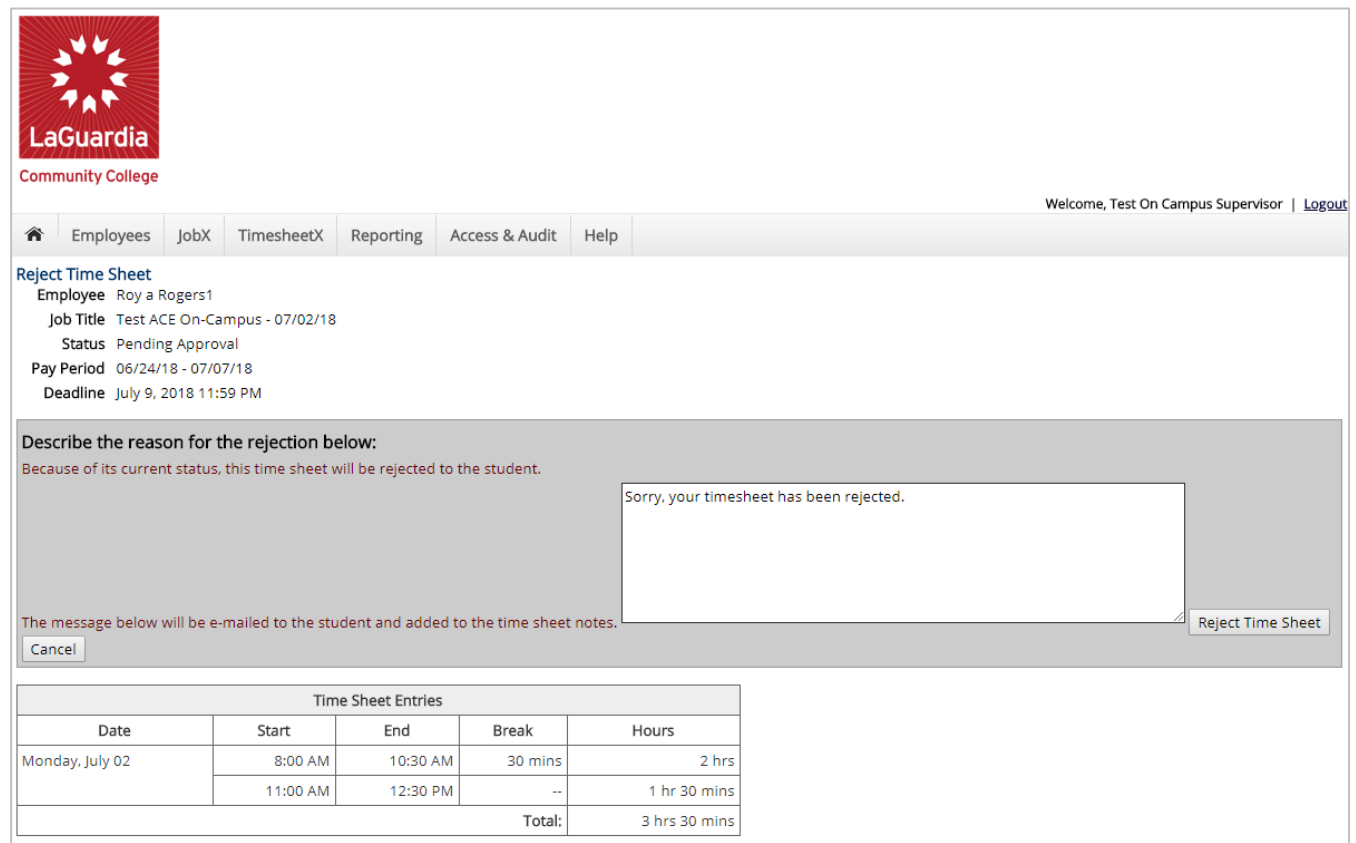

- ➢ Enter the reason you are rejecting the timesheet and click 'Reject Timesheet'.
- ➢ An e-mail will be sent to the FWS student notifying them that their timesheet has been rejected.

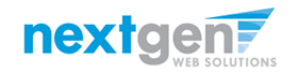

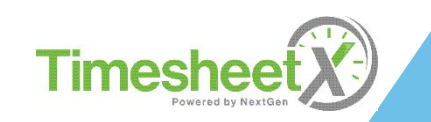

## Approve a Timesheet

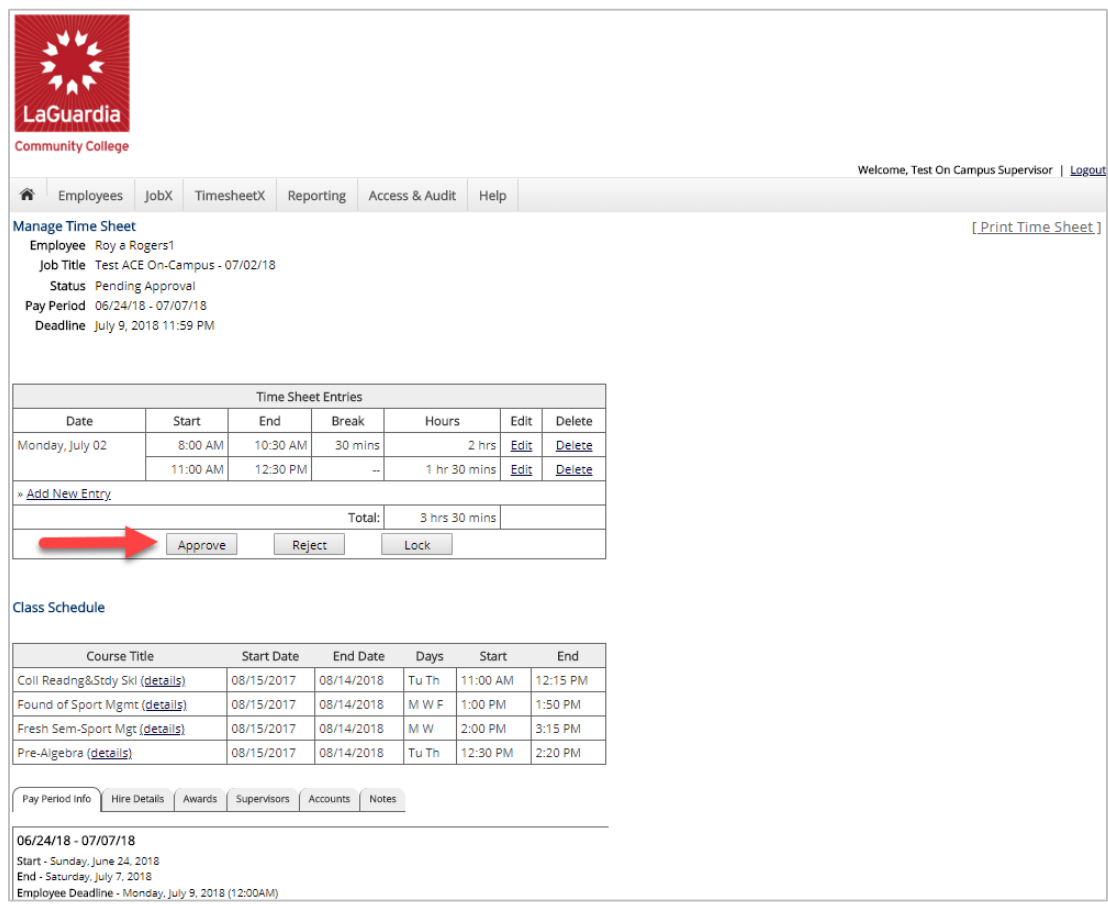

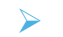

➢ To approve a timesheet, click the 'Approve' button.

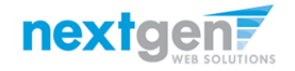

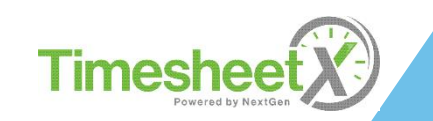

# Approve a Timesheet

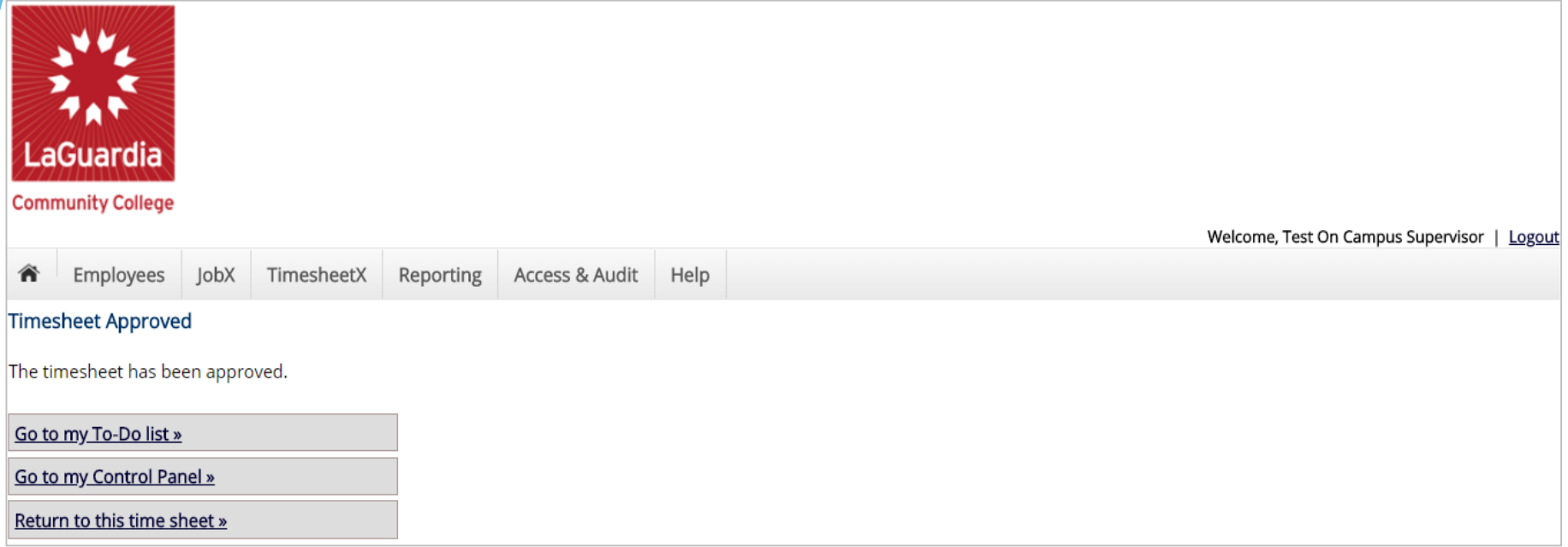

- ➢ Click 'Go to my To-Do List' to review other timesheets.
- ➢ To view the Supervisor Control Panel, click 'Go to my Control Panel.'

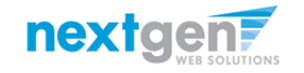

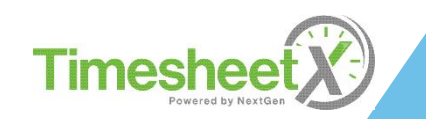

# Timesheet Control Panel

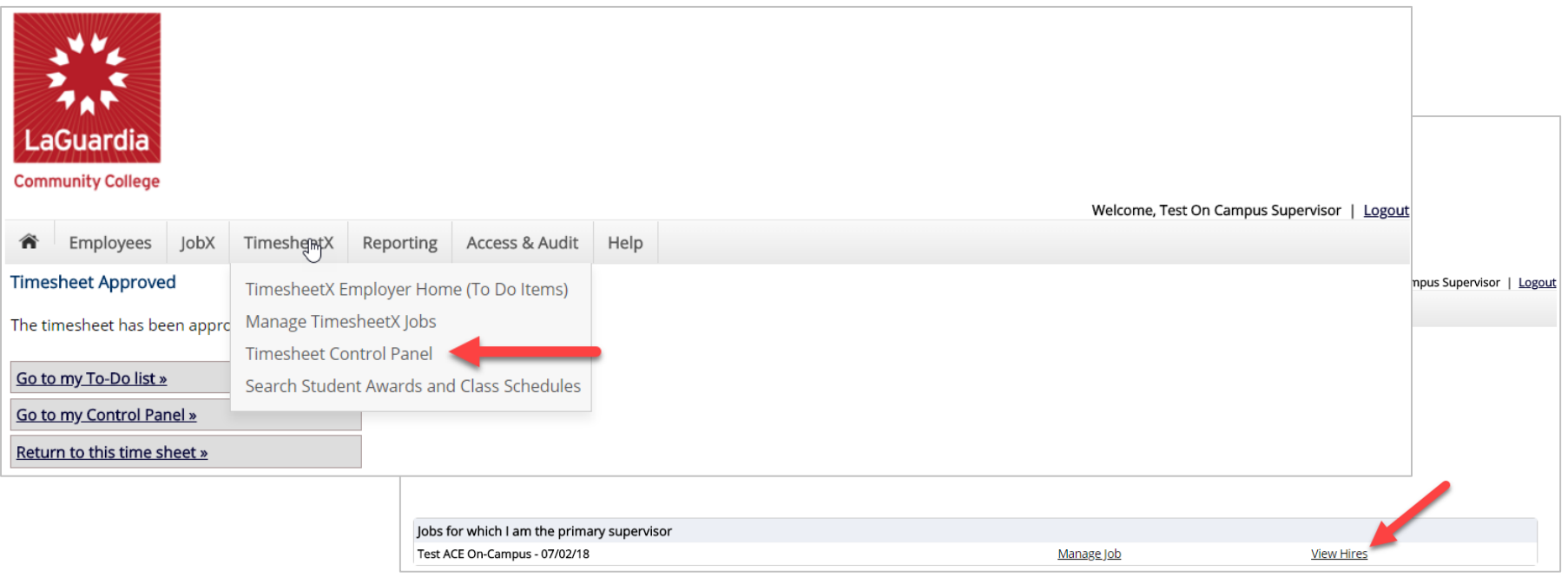

- ➢ To access the Timesheet Control Panel, select 'Timesheet Control Panel' from the TimesheetX menu at the top of your screen.
- ➢ The Supervisor Timesheet Control Panel is where Supervisors can access information about the jobs for which they are a primary supervisor.
- ➢ Supervisors can manage their jobs and timesheets from this page.

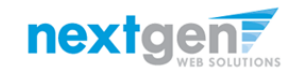

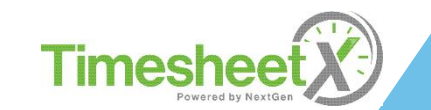

# Timesheet Control Panel

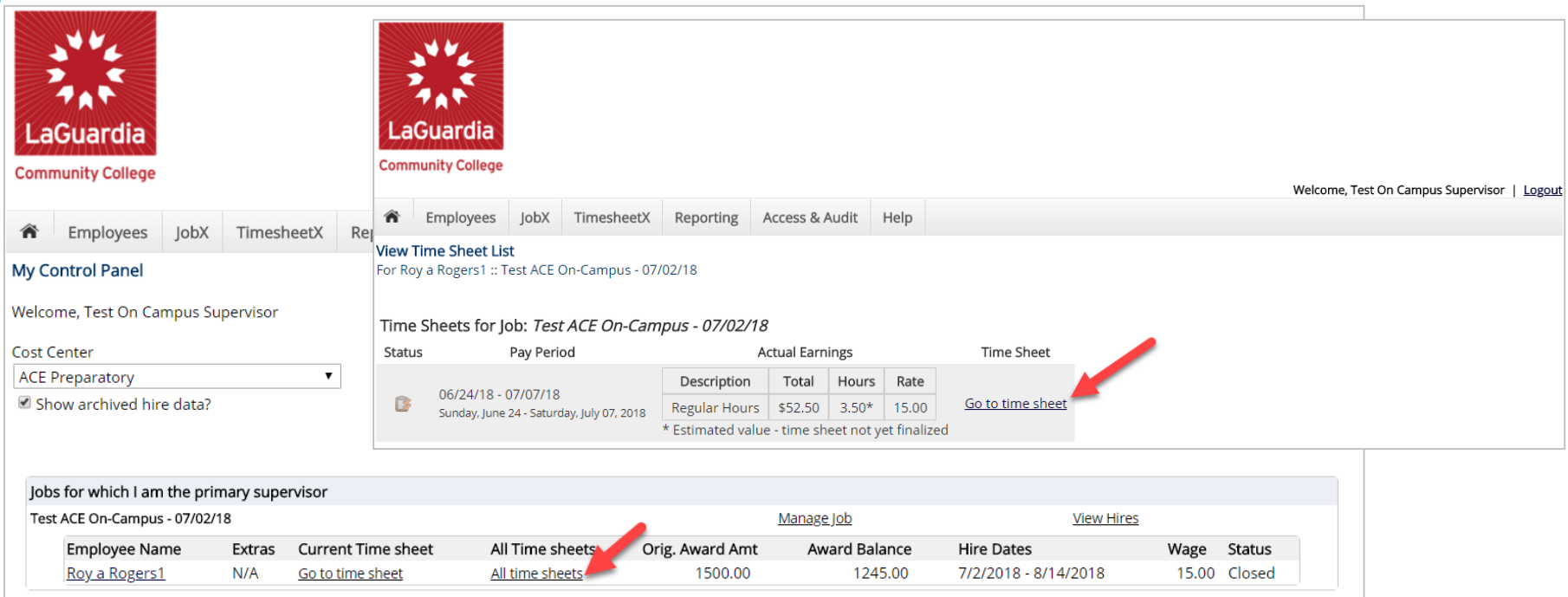

- ➢ To view the FWS student's current timesheet, click 'View Hires' next to the applicable job.
- ➢ Next, click the 'All timesheets' link next to the applicable employee you wish to review timesheets.
- ➢ Lastly, click the 'Go to timesheet' link to view an 'Already Started' timesheet.

*Important Note: Do NOT click the 'Start time sheet' link next to an employee's timesheet unless you wish to take possession of their timesheet for the entire pay period – meaning the employee will no longer be able to manage the timesheet for the remainder of that pay period.*

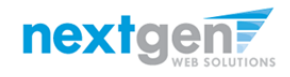

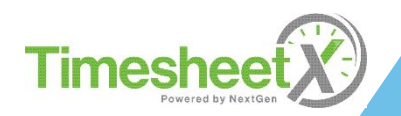

# View Pay Period Information

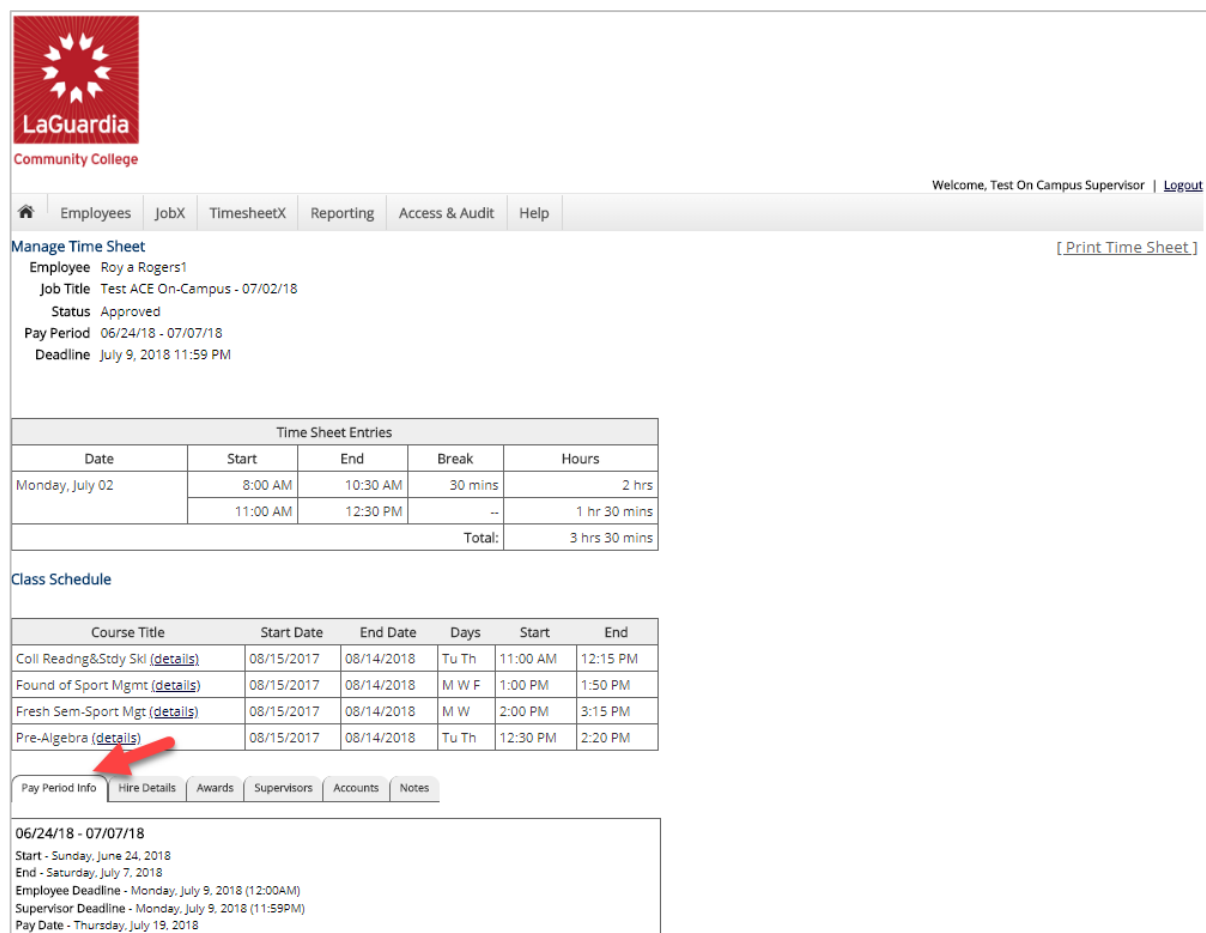

To view Pay Period Details, click on the "Pay Period Info" tab.

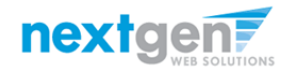

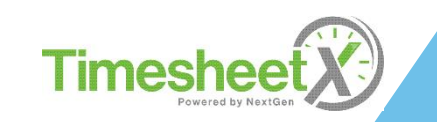

## View Hire Information

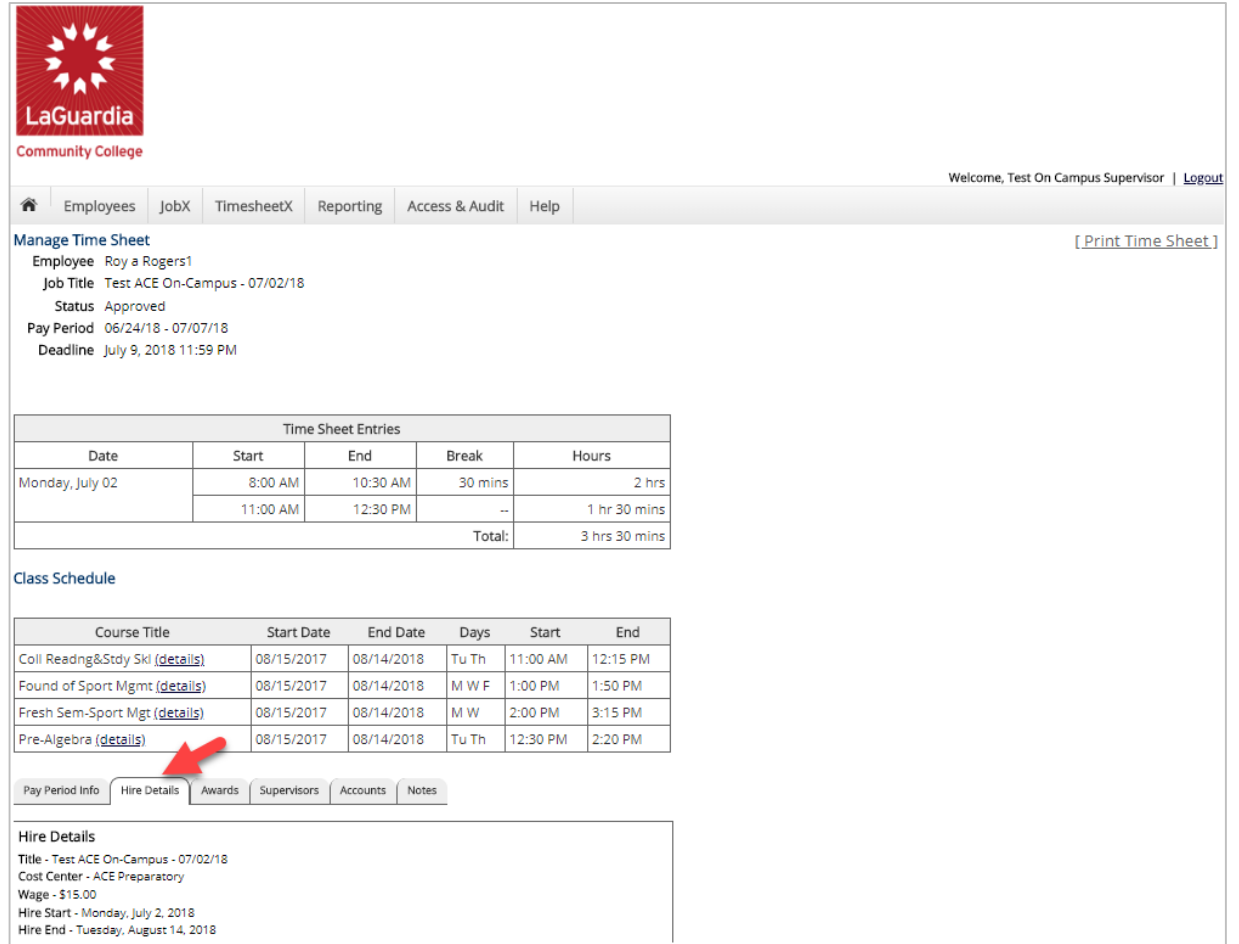

To view a FWS Student's Hire Details, click on the "Hire Details" tab.

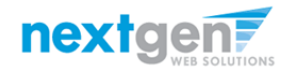

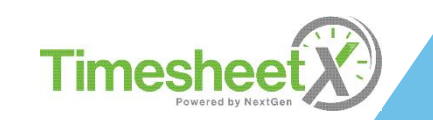

## View Award Information

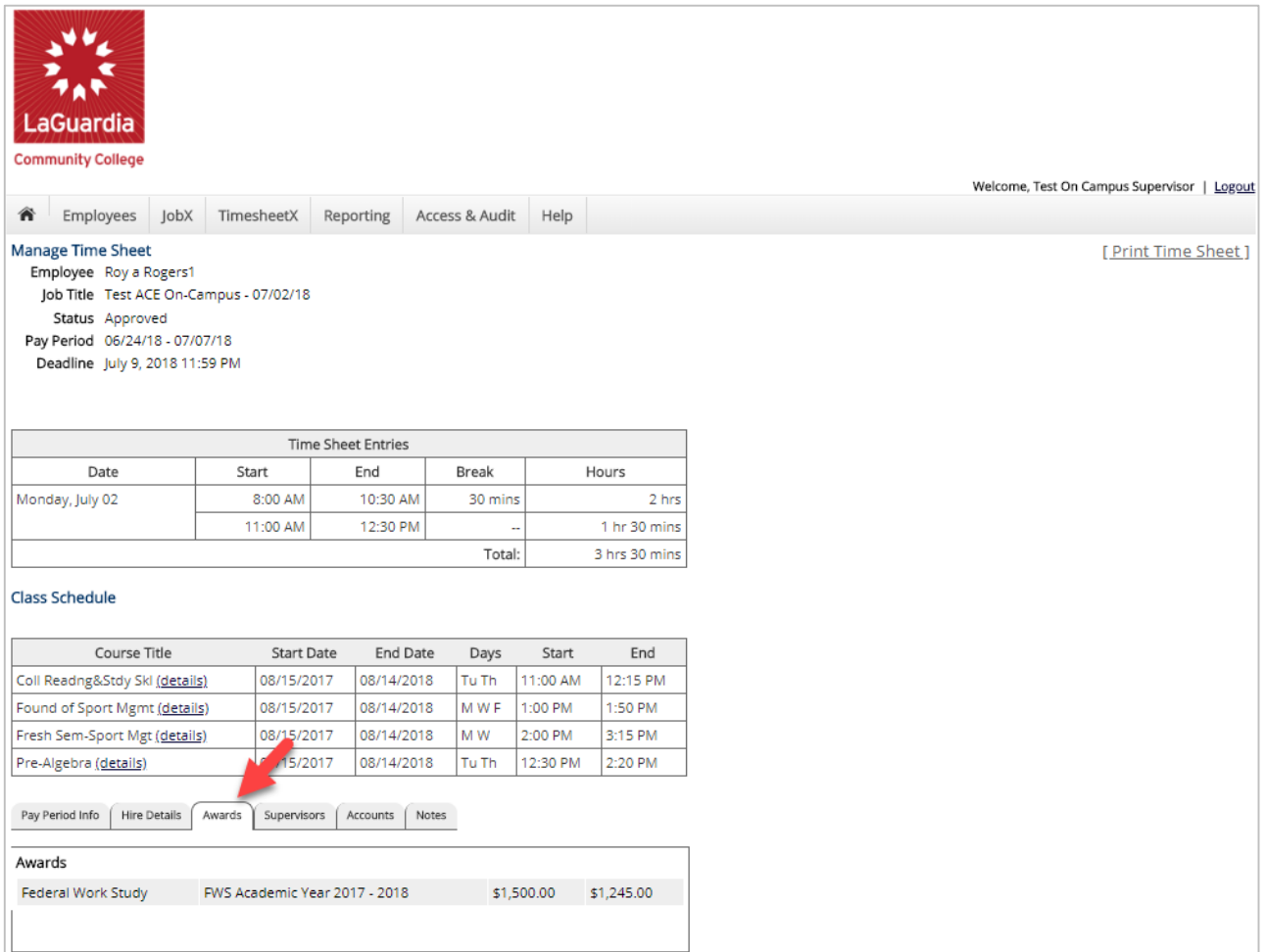

To view a FWS Student's Award information, click on the 'Awards' tab.

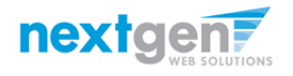

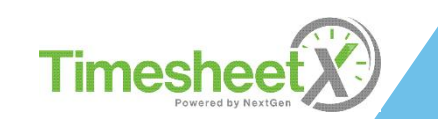

# View Supervisor & Account Information

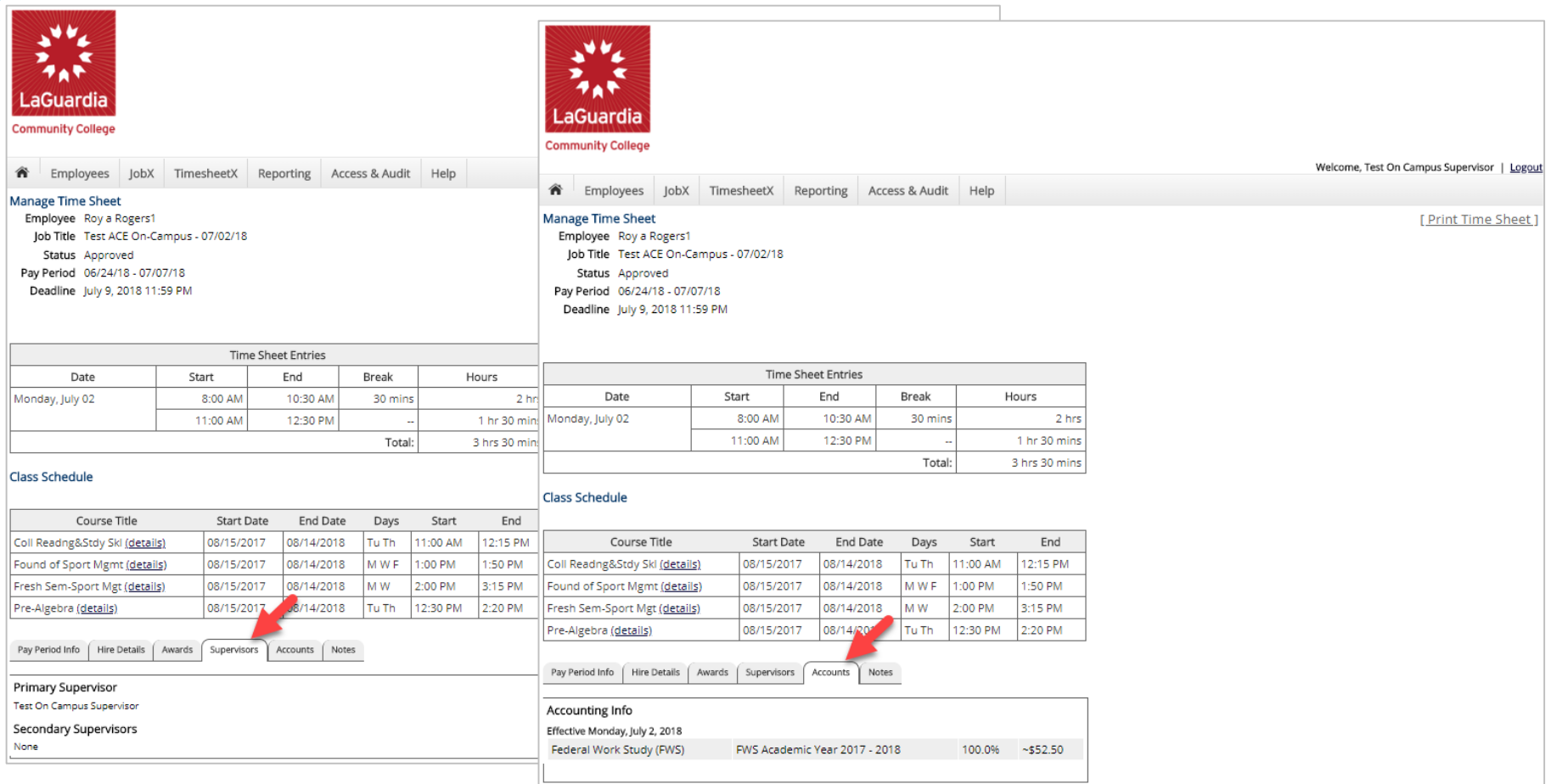

To view a FWS Student's Supervisor and Gross Earnings on the applicable timesheet, click on the 'Supervisor' or 'Account' tabs.

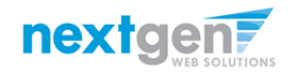

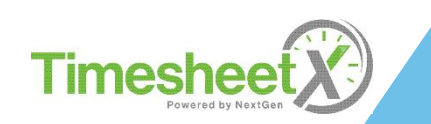

# View Timesheet Notes & Audit History

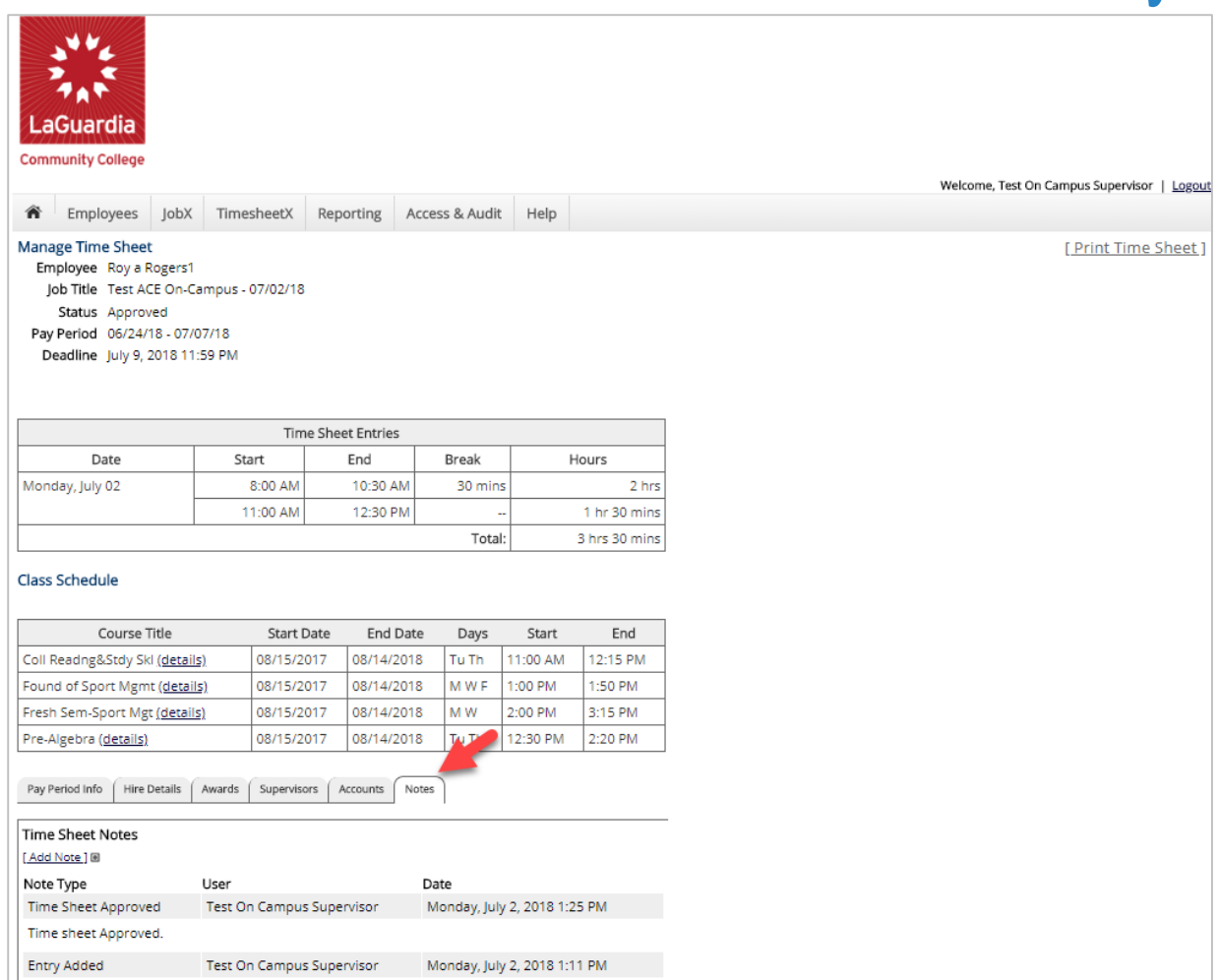

To view a FWS student's notes on the applicable timesheet, click on the 'Notes' tab.

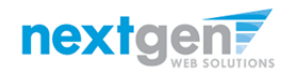

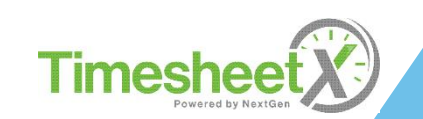

## Search Student Awards & Class Schedules

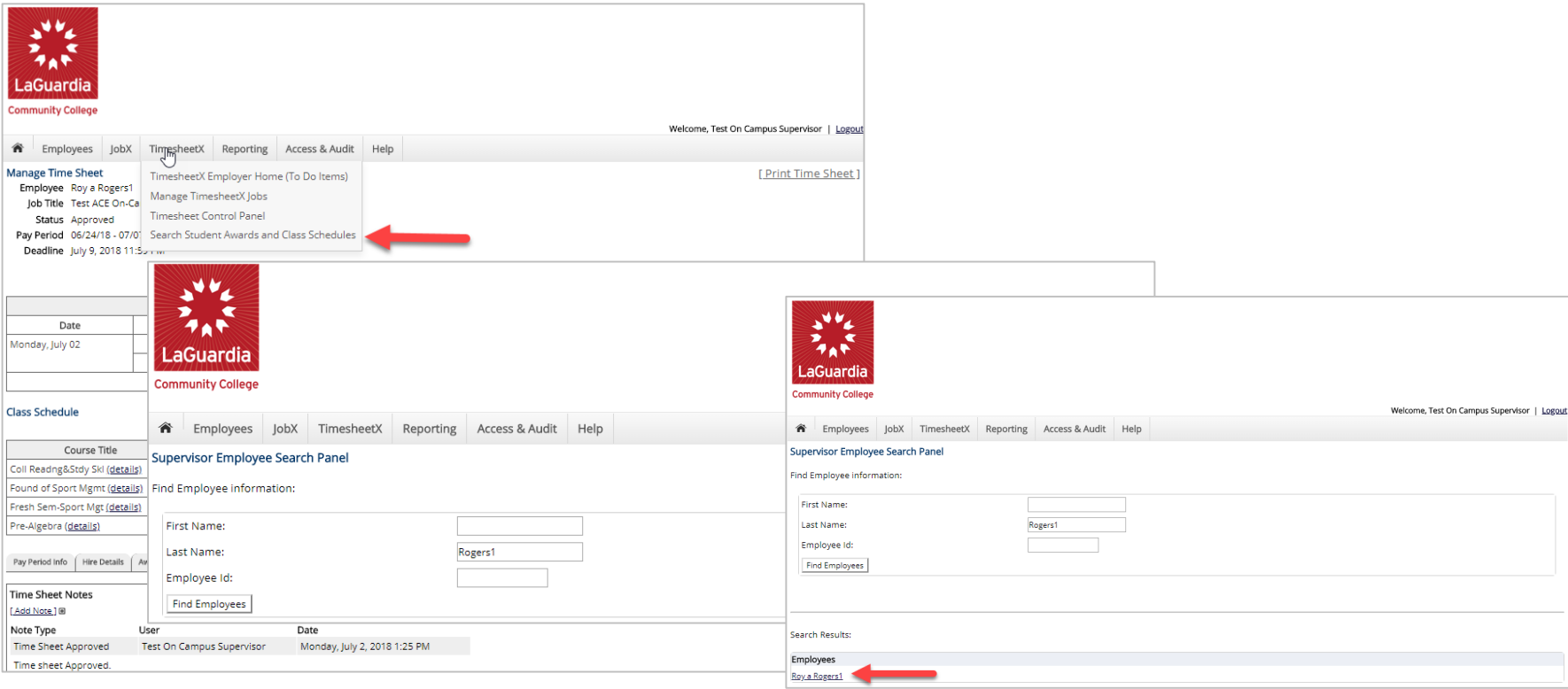

- ➢ To quickly view student's award, employment eligibility flags, and/or class schedule information, click the 'Search Student Awards & Class Schedules' feature on the TimesheetX menu at the top of the screen.
- Type the student's last name or Empl ID, then click the 'Find Employees' button.
- Next, click the student's name to access their account.

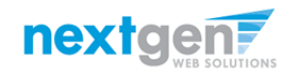

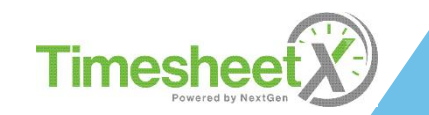

# Search Student Awards & Class Schedules

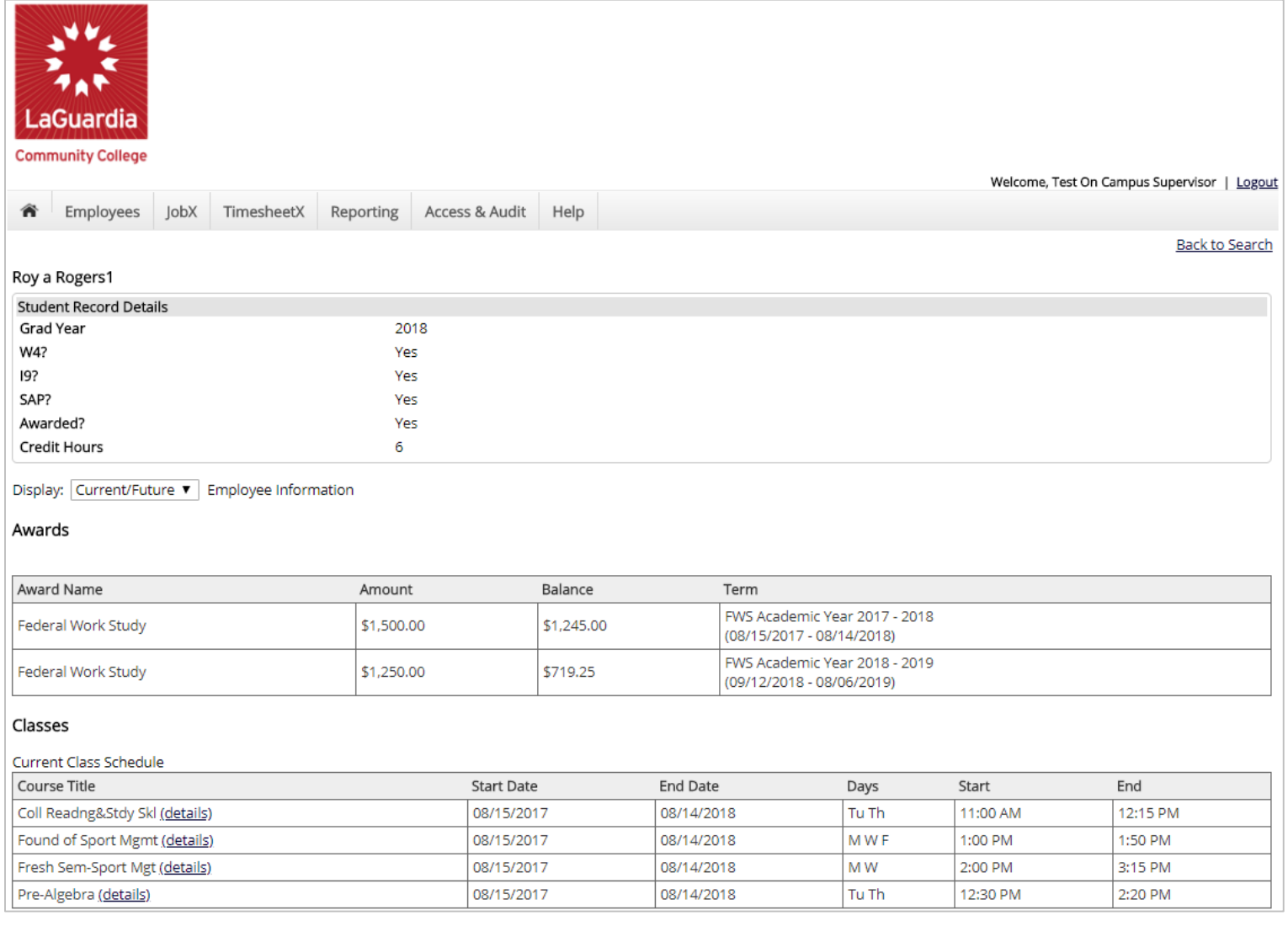

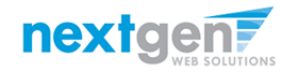

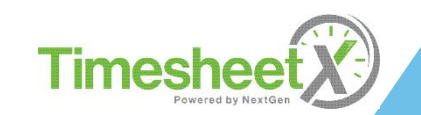

## You're Finished!!!

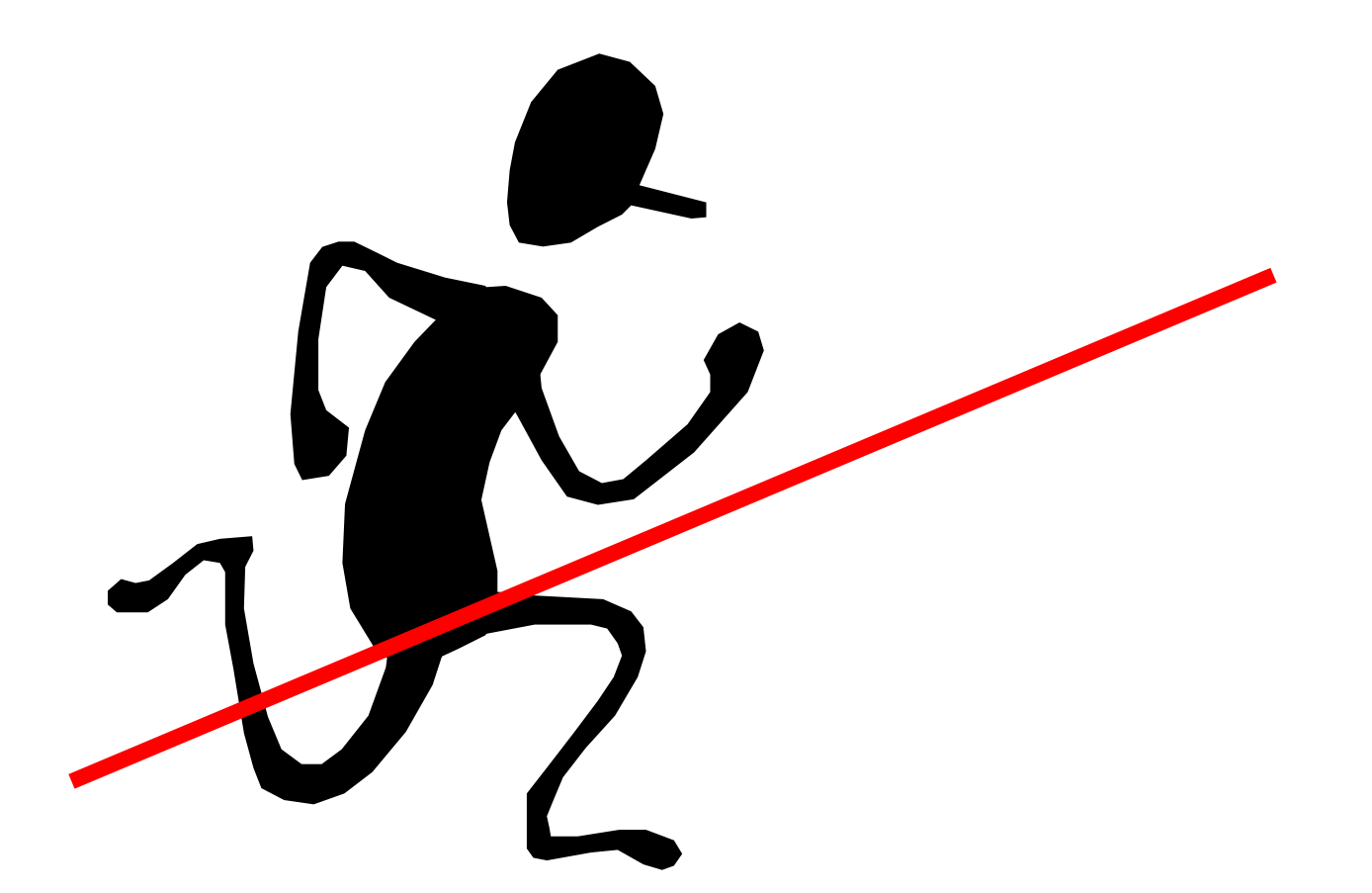

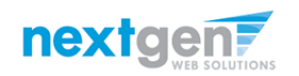

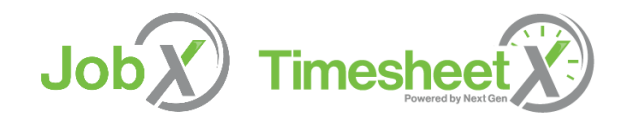

# Questions?

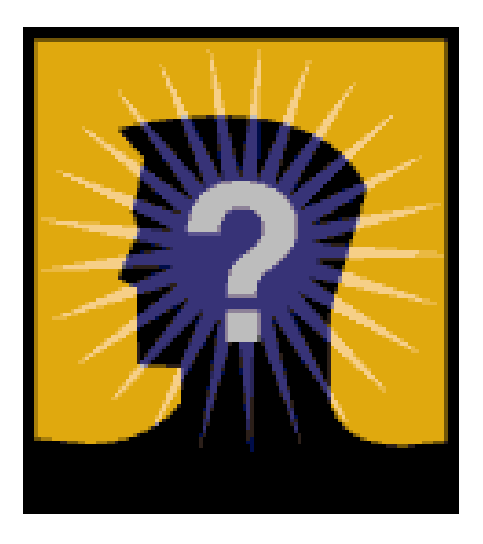

Please contact: SFS-Payroll Office, C-113 Phone: 718-482-5096/6087 Email: [fwsjobs@lagcc.cuny.edu](mailto:fwsjobs@lagcc.cuny.edu)

Job

**Timesheet** 

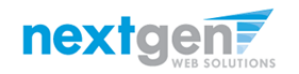